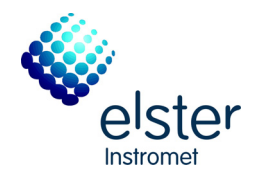

# DSfG-DFÜ Einheit gas-net D1 Baureihe 2

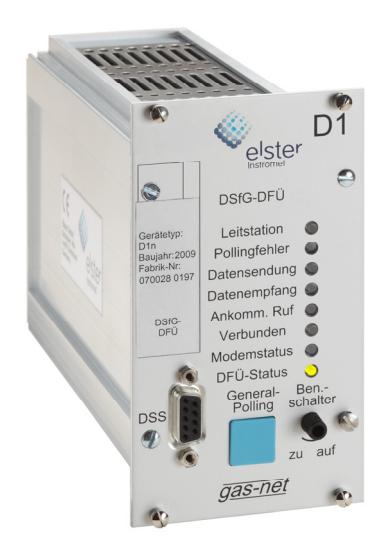

## Technische Dokumentation

Funktion, Bedienung, Installation, Inbetriebnahme und Wartung

#### **Copyright-Vermerke:**

2012 Elster GmbH.

GAS-WORKS, Z1 und FLOW COMP sind eingetragene Warenzeichen der Elster GmbH.

Microsoft, Windows und Windows NT sind eingetragene Warenzeichen von Microsoft Corporation.

> **Elster GmbH Schloßstraße 95a D - 44357 Dortmund Tel.: +49 / 2 31 - 93 71 10 0 Fax: +49 / 2 31 - 93 71 10 99 E-Mail: systems@elster-instromet.com**

## Inhalt

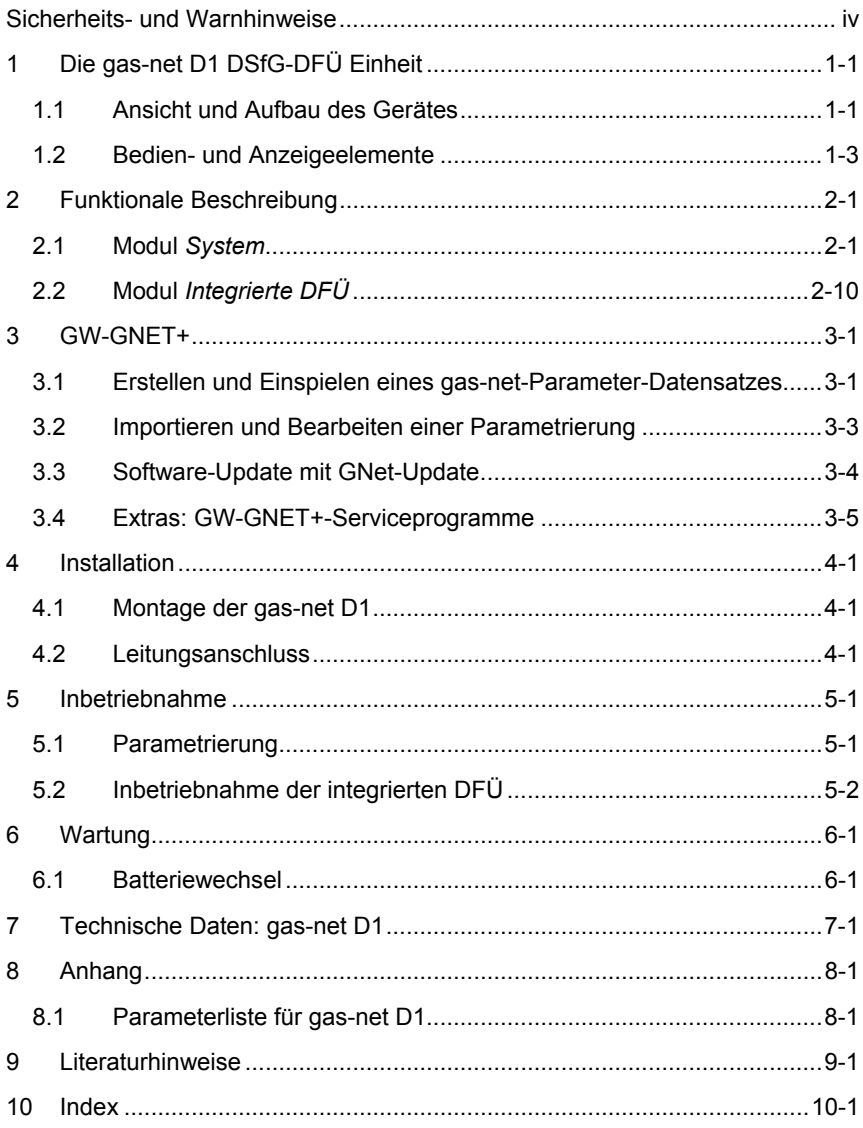

## **Sicherheits- und Warnhinweise**

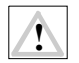

**Achtung! Die folgenden Sicherheits- und Warnhinweise müssen unbedingt beachtet werden:** 

- **Das gas-net Gerät D1 darf während der Lagerung keinen Temperaturen unter -20°C und über +50°C ausgesetzt werden.**
- **Während des Betriebes des Gerätes muss eine Temperatur zwischen 0°C und +40°C gewährleistet sein.**
- **Installation, Montage und Bedienung des Gerätes darf nur von geschultem Fachpersonal durchgeführt werden.**
- **Das gas-net Gerät muss außerhalb der Ex-Zone 2 eingebaut werden.**
- **Die Spannungsversorgung des Gerätes erfolgt über 24 V DC und muss extern abgesichert werden (Details siehe Abschnitt 4.2.1.2).**
- **Für den Potentialausgleich wird die Erdung an PE der Stromversorgungs-Anschlussbuchse angeschlossen.**
- **Die Vorschriften der einschlägigen Normen, insbesondere DIN EN 50014, DIN EN 50020 und DIN EN 50039, müssen unbedingt befolgt werden.**

## **Informationen zu diesem Handbuch**

Die vorliegende Betriebsanleitung beschreibt die Funktion, Bedienung, Installation, Inbetriebnahme und Wartung der gas-net D1 DSfG-DFÜ Einheit.

Die Einhaltung aller in der Anleitung angegebenen Sicherheitshinweise und Handlungsanweisungen ist Voraussetzung für den sicheren Umgang mit dem Gerät. Darüber hinaus sind die für den Einsatzbereich des Gerätes geltenden Richtlinien, Normen, örtlichen Unfallverhütungsvorschriften und allgemeinen Sicherheitsbestimmungen einzuhalten.

Die Bedienungsanleitung ist Produktbestandteil und in unmittelbarer Nähe des Gerätes für das Installation-, Bedienungs- und Wartungspersonal jederzeit zugänglich aufzubewahren.

## **1 Die gas-net D1 DSfG-DFÜ Einheit**

Die Aufgabe der gas-net D1 DSfG-DFÜ Einheit ist es, GDM-Anlagen mit lokalem DSfG-Bus über konventionellen Telefonabruf unter Nutzung eines Modems oder über modernste TCP/IP Netzwerktechnik erreichbar zu machen.

Das Softwaremodul *Integrierte DFÜ* für die Datenfernübertragung realisiert die Hauptfunktion der gas-net D1. Die DFÜ kann bis zu vier Zugänge mit unterschiedlichen Zugangspasswörtern verwalten. Für jeden dieser Zugänge kann der Benutzer eine Maske für die Weiterleitung bestimmter Ereignismeldungen der lokalen Bus-Instanzen an die jeweilige Zentrale festlegen.

Die DFÜ-Funktion der D1 arbeitet nach dem Standard DSfG Klasse B, der in den DVGW-Schriften *Arbeitsblatt G485, Digitale Schnittstelle für Gasmessgeräte (DSfG)* und *Technische Spezifikation für DSfG-Realisierungen* beschriehen ist $<sup>1</sup>$ </sup>

### **1.1 Ansicht und Aufbau des Gerätes**

Die Vorderseite des Gerätes (siehe Abbildung 1) enthält acht Status-LEDs sowie den Benutzerschalter. Die Datenschnittstelle DSS ist ebenfalls auf der Vorderseite zu finden; sie dient zum Anschluss eines PCs oder Laptops zu Servicezwecken.

 $\overline{a}$ 

<sup>&</sup>lt;sup>1</sup> Bezugsquelle siehe Literaturverzeichnis (Kapitel 9).

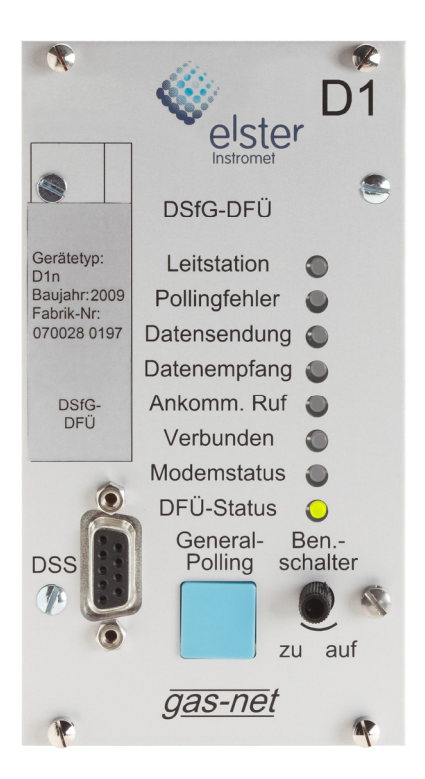

Abbildung 1: D1 Frontansicht

Abbildung 2 zeigt schematisch die Rückansicht eines gas-net D1-Gerätes mit den möglichen Kommunikationsschnittstellen und dem Anschluss für die Versorgungsspannung.

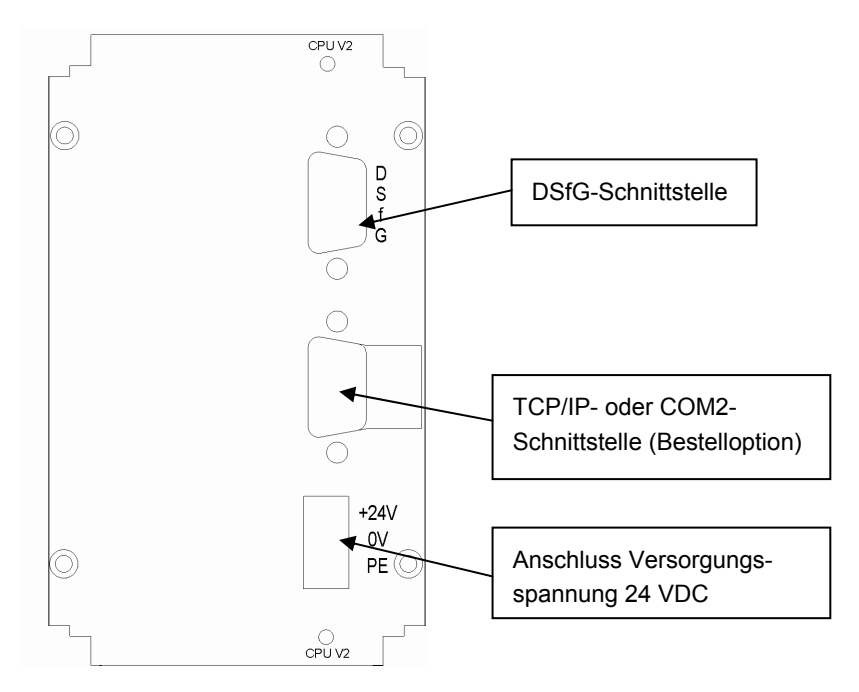

Abbildung 2: D1 Rückansicht (schematisch)

### **1.2 Bedien- und Anzeigeelemente**

### **1.2.1 Benutzerschalter**

Der Benutzerschalter befindet sich rechts unten auf der Vorderseite des Gerätes. Er wird geöffnet, indem man ihn gegen den Uhrzeigersinn bis zum Anschlag dreht. Generell gilt: Alle Parameter, die unter dem Schutz des Eich/- Benutzerschalters liegen, können nur geändert werden, wenn dieser Schalter geöffnet ist. Die Änderung solcher Parameter erfolgt mithilfe eines PCs oder Laptops und der zugehörigen Parametriersoftware GW-GNET+. Auch eine komplette Parametrierung kann nur bei geöffnetem Schalter eingespielt werden. Es gibt auch Anwender-Aktionen, die nur bei geöffnetem Benutzerschalter durchgeführt werden können.

Als weiteren Sicherungsmechanismus gibt es die parametrierbaren Benutzerschlösser (je eins für jeden Vertragspartner), die Parameter und Aktionen unter Benutzerschloss vor unautorisiertem Zugriff schützen.

## **1.2.2 Status-LEDs**

Die gas-net D1 hat acht Leuchtdioden, die auf einen Blick den Zustand des Gerätes wiedergeben.

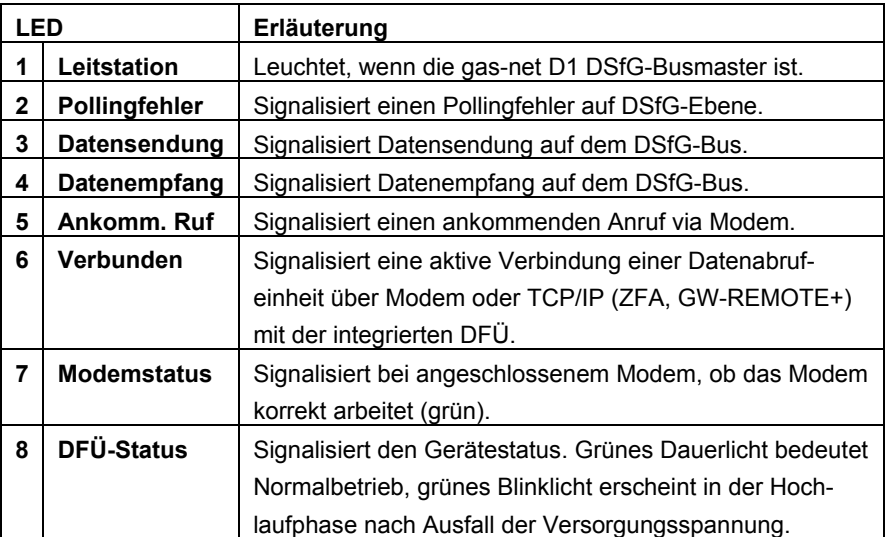

## **1.2.3 Generalpolling-Taste**

Die Generalpolling-Taste hat nur dann eine Funktion, wenn die DSfG-DFÜ den Busmaster in der DSfG-Kommunikation stellt (Busadresse ""). Am Gerät ist dies daran erkennbar, dass die LED **Leitstation** leuchtet. Durch Drücken der Generalpolling-Taste wird in diesem Fall ein Generalpolling auf dem DSfG-Bus ausgelöst. Hierbei prüft der DSfG-Busmaster, welche aktiven Teilnehmer derzeit am Bus sind und aktualisiert seine Teilnehmerliste.

### **1.2.4 Virtuelles Bedienfeld**

Das gas-net D1-Gerät hat außer den Status-LEDs und dem Benutzerschalter keine Anzeige- und Bedienmöglichkeiten. Über das GAS-WORKS-Programm GW-REMOTE+ kann man für die D1 allerdings die Funktion *Bedienfeld* aktivieren und sich so ein virtuelles Bedienfeld auf den Bildschirm des Rechners holen. Dieses virtuelle Bedienfeld wird über Klick auf die dargestellten Tasten

bedient. Die Menüführung ist wie bei allen Geräten der gas-net Gerätereihe organisiert und wird an dieser Stelle nicht allgemein beschrieben.

Das virtuelle Bedienfeld ist zum Beispiel praktisch, um sich aktuelle detaillierte Diagnoseinformationen des Gerätes anzuschauen.

Die GW-REMOTE+ Funktion *Bedienfeld* kann entweder bei lokaler Verbindung über die Datenschnittstelle DSS aktiviert werden (*DSfG-Buszugang – Bedienfeld*) oder aber von Ferne über die DFÜ-Funktionalität.

## **2 Funktionale Beschreibung**

### **2.1 Modul** *System*

#### **2.1.1 Funktionen**

Das Modul *System* umfasst alle Basisfunktionalitäten der gas-net-Geräte, von denen die D1 wegen des klar umrissenen Funktionsumfanges nur wenige nutzt.

#### *Verwaltung der Schnittstellen:*

#### *DSfG-Schnittstelle (obligat)*

DSfG ist eine speziell für die Datenkommunikation zwischen Gasmessgeräten entwickelte digitale Schnittstelle, die sich in Deutschland allgemein durchgesetzt hat. Die gas-net D1 muss standardmäßig mit einer DSfG-Schnittstelle ausgestattet sein, da ihre Aufgabe ja gerade die Ankopplung eines lokalen DSfG-Busses an bis zu vier entfernte Zentralen über Telefonabruf oder über TCP/IP Netzwerktechnik ist.

Die DFÜ-Funktion der D1 arbeitet nach dem Standard DSfG Klasse B, der in den DVGW-Schriften *Arbeitsblatt G485, Digitale Schnittstelle für Gasmessgeräte (DSfG)* und *Technische Spezifikation für DSfG-Realisierungen* beschrieben ist $^2$ 

#### *COM2 Schnittstelle (optional)*

Die COM2-Schnittstelle muss vorhanden sein, falls die DFÜ-Ankopplung über Modem erfolgen soll (für den Anschluss des Modems).

#### *TCP/IP Schnittstelle (optional)*

Die TCP/IP-Schnittstelle muss vorhanden sein, falls die DFÜ über ein TCP/IP-Netzwerk angebunden werden soll.

 $\overline{a}$ 

<sup>&</sup>lt;sup>2</sup> Bezugsquelle siehe Literaturverzeichnis (Kapitel 9).

#### *Verwaltung des Benutzerschlosses:*

Im Betrieb des gas-net Gerätes gibt es diverse Einstellungen und Bedienmöglichkeiten, die vor mutwilligen Änderungen geschützt werden sollen. Um dies zu gewährleisten, gibt es zwei Sicherungsmechanismen:

- Benutzerschalter (Drehschalter am Gerät)
- zwei unabhängige Schlösser (jeweils ein Zahlencode von bis zu 6 Ziffern)

Ein geschlossener Benutzerschalter verhindert das Einspielen einer kompletten Parametrierung.

Die Schlösser werden mit der Parametrierung des Gerätes festgelegt und können über das Bedienfeld geöffnet oder geschlossen werden. Insbesondere ist es per DFÜ möglich, die Benutzerschlösser auch von Ferne mit dem PC über das virtuelle Bedienfeld von GW-REMOTE+ zu öffnen.

Aus Sicherheitsgründen schließen sich die Schlösser automatisch, wenn 30 Minuten lang keine Aktion durchgeführt worden ist.

Nach Öffnen von einem der beiden Sicherungsmechanismen (Benutzerschalter oder Schlösser) kann der Benutzer alle Parameter ändern und alle Aktionen durchführen, die unter Benutzerschloss liegen.

#### *Uhr stellen / Uhr synchronisieren:*

Über das virtuelle Bedienfeld des Gerätes gibt es bei geöffneten Schlössern zwei Möglichkeiten der Uhrzeitverstellung:

- *Uhr stellen* ermöglicht das freie Stellen der Uhrzeit
- Mit *Uhr synchronisieren* kann man die Uhrzeit um bis zu 20 Sekunden, aber max. 3% des Abrechnungsintervalls (Parameter), vor- oder rückstellen

Die folgenden externen Synchronisationsquellen stehen zur Verfügung:

- 1) Telefonischer PTB-Zeitabruf (Hardwarevoraussetzungen: COM2-Schnittstelle und ein angeschlossenes Modem)
- 2) NTP (Hardwarevoraussetzungen: TCP/IP-Schnittstelle, NTP-Server innerhalb des Netzwerkes)
- 3) Synchronisation über DSfG (Voraussetzung: ein Gerät im DSfG-Bussystem, das selbst über eine gültige Quelle synchronisiert wird)

Bei geschlossenem Benutzerschalter wird eine neue Übernahme der Zeit maximal ein Mal innerhalb von 2 Minuten zugelassen. Das Stellen oder Synchronisieren der geräteinternen Uhr ist bei geöffnetem Benutzerschalter uneingeschränkt möglich.

### **2.1.2 Anzeige und Bedienung (virtuelles Bedienfeld)**

#### *Hauptanzeige (Modul System)*

In der Hauptanzeige des Moduls System sieht man grundsätzliche Informationen zum Gerät.

Folgende Informationen werden angezeigt:

- Gerätename mit Softwarevariante
- Produktversion der Geräte-Software
- Fabriknummer des vorliegenden Gerätes
- Prüfsumme zur Authentisierung der Software (wird nach Aufschalten der Anzeige berechnet)
- Anzahl der Betriebsstunden des Gerätes
- Betriebsspannung
- Betriebstemperatur
- IP-Adresse (bei Anschluss über TCP/IP)

#### *Untergeordnete Menüpunkte (Modul System)*

#### Protokolle

Die Anzeige *Protokolle* bietet eine Übersicht über die wichtigsten Protokolldaten zu Diagnosezwecken.

#### Network Time Protocol

Für Zeitsynchronisation über NTP ist die Anzeige *Protokolle* folgendermaßen aufgebaut:

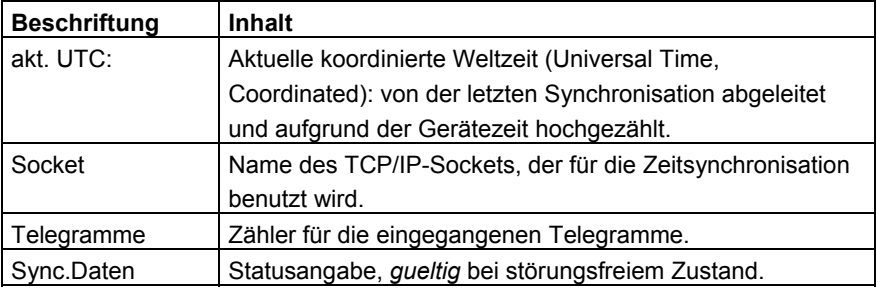

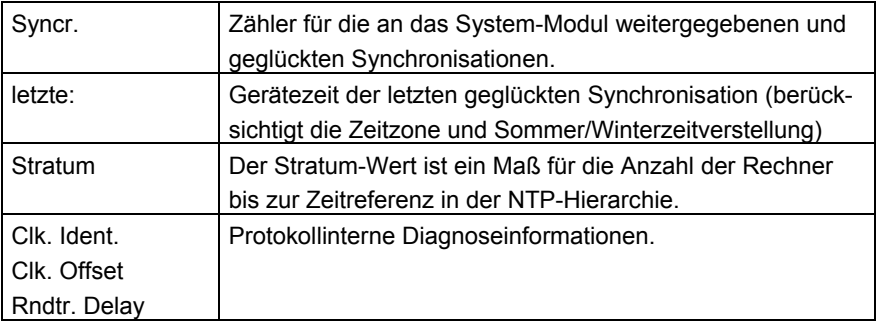

#### DSfG

Ein Aktivieren des Untermenüs *DSfG* schaltet eine Anzeige auf, in der wichtige DSfG-Einstellungen sowie Informationen zum Status der DSfG-Schnittstelle sowie zur Busaktivität aufgelistet sind.

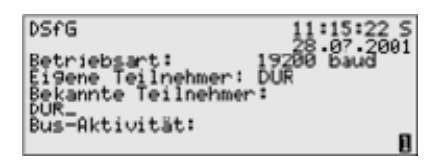

#### *Betriebsart:*

Die Betriebsart<sup>3</sup> bestimmt die Kommunikationsgeschwindigkeit auf dem DSfG-Bus. Vorsicht: Bei mehreren Geräten am Bus muss man sich bei der Wahl der Betriebsart nach dem langsamsten Teilnehmer richten! Wenn die Buskommunikation nicht funktioniert, könnte es also sein, dass das gas-net*-*Gerät auf eine zu hohe Betriebsart parametriert ist.

<sup>3</sup> Alle DSfG-fähigen gas-net*-*Geräte unterstützen die folgenden Betriebsarten:

| 9600 baud   |
|-------------|
| 19200 baud  |
| 38400 baud  |
| 57600 baud  |
| 115200 baud |

l

#### *Eigene Teilnehmer:*

Unter Eigene Teilnehmer werden die Busdressen (EADRs<sup>4</sup>) der geräteinternen Instanzen<sup>5</sup> aufgelistet.

#### *Bekannte Teilnehmer:*

Unter *Bekannte Teilnehmer* werden die EADRs aller Busteilnehmer angegeben, die dem Gerät zurzeit bekannt sind. Falls noch kein Generalpolling<sup>6</sup> stattgefunden hat oder aber kein lokaler DSfG-Bus vorhanden ist, können nur die geräteinternen Teilnehmer als am Bus bekannt sein.

#### *Bus-Aktivität:*

In dieser Zeile können die letzten Aktivitäten am Bus abgelesen werden. Es können die 32 jüngsten Aktivitäten dargestellt werden, die letzte Aktivität steht dabei immer ganz rechts.

Die Abkürzungen haben die folgende Bedeutung:

Großbuchstaben und Sonderzeichen:

#### **A,...,Z,Ä,Ö,Ü,,\_**

Die D1 hat von dieser DSfG-Adresse ein Telegramm erhalten.

Kleine Buchstaben und Sonderzeichen:

#### **a,...,z,ä,ö,ü,ß,**

 $\overline{a}$ 

Die D1 hat an diese DSfG-Adresse ein Telegramm abgeschickt.

<sup>4</sup> Die *EADR* ist die Adresse, mit der sich ein Teilnehmer im DSfG-Busverkehr identifiziert. Als Busadressen fungieren die Großbuchstaben A bis Z sowie einige Sonderzeichen. Ohne eindeutige Vergabe der Adressen ist keine fehlerfreie Datenkommunikation möglich.

<sup>5</sup> Eine *Instanz* ist laut DSfG-Terminologie eine abgeschlossene Funktionalität innerhalb eines Gerätes. Eine einzelne Instanz ist nicht notwendigerweise identisch mit einem abgeschlossenen Gerät, da ein Gerät verschiedene Instanzen mit jeweils eigener DSfG-Busadresse enthalten kann. In einem einschienigen gas-net Mengenumwerter gibt es z.B. eine Instanz *Umwertung* und eine Instanz *Registrierung,* bei benutzter integrierter DFÜ zusätzlich eine Instanz *Zentrale über DFÜ.* 

<sup>&</sup>lt;sup>6</sup> In jedem DSfG-Bussystem muss es einen Teilnehmer geben, der die Datenkommunikation regelt. Dieser Teilnehmer heißt *Busmaster* und trägt die EADR "\_". Ein *Generalpolling* ist ein Ansprechen aller erlaubten Busadressen, um die Teilnehmerliste zu aktualisieren.

#### Großbuchstaben, schwarz hinterlegt:

### **B , F , H , I , L , M , P , W , Y , Z**

Die D1 hat ein Aufmerksamkeits-Telegramm dieses Typs<sup>7</sup> erhalten.

Kleinbuchstaben, schwarz hinterlegt:

### **b , f , h , i , l , m , p , w , x , z**

Die D1 hat ein Aufmerksamkeits-Telegramm dieses Typs<sup>7</sup> versendet.

Das DSfG-Menü bietet im Masterbetrieb folgenden untergeordneten Punkt: l ra l

#### **Generalpolling**

Wenn eine der geräteinternen Instanzen den Busmaster stellt (Teilnehmer mit der EADR "\_"), kann über diesen Menüpunkt ein Generalpolling ausgelöst werden. Wenn kein Masterbetrieb vorliegt, kann das Menü nicht aktiviert werden.

Hinweis: Zusätzlich besitzt die D1 eine Generalpoling-Taste, mit der das Generalpolling bei Masterbetrieb direkt am Gerät (statt über das virtuelle Bedienfeld) ausgelöst werden kann.

<sup>&</sup>lt;sup>7</sup> Jedes DSfG-Telegramm enthält ein Zeichen für den Nachrichtentyp (NTY). Die Nachrichtentyp-Bezeichner der z.Z. gültigen Aufmerksamkeits-Telegramm-Typen sind die folgenden:

| Telegrammtyp                    | NTY |
|---------------------------------|-----|
| Bus-Alarm                       | R   |
| Einfrier-Anforderung            | F   |
| <b>Hinweis</b>                  | н   |
| Ende einer Abrechnungsperiode   |     |
| Alarm                           |     |
| Messwert neu gebildet           | М   |
| Änderung eines Parameters       | P   |
| Warnung                         | w   |
| herstellerspezifische Bedeutung |     |
| Zeit-Synch-Telegramm            |     |

l

#### Schlösser

Nach Aktivieren des Menüpunktes *Schlösser* wird eine Anzeige aufgeschaltet, der man den aktuellen Zustand der Schlösser entnehmen kann. Die Anzeige ist leer, wenn kein Schloss definiert ist. Neue Werte für die Schlösser können grundsätzlich nur über die Parametrierung vorgegeben werden.

 $|E|$ Ein Aufschalten des untergeordneten Menüs bietet die folgenden Punkte:

#### Öffnen

Dieser Menüpunkt ist durchgestrichen, wenn alle Schlösser offen sind. Wenn mindestens ein Schloss geschlossen ist, kann man den Menüpunkt *Öffnen* mit der Eingabetaste aktivieren. Es wird ein Dialog aufgeschaltet, in dem man das (oder die) Zahlenschlösser eingeben kann:

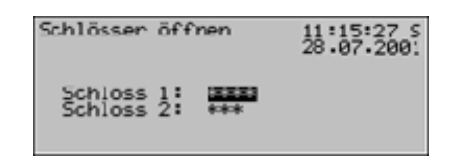

Wenn nur ein Schloss definiert wurde, erscheint an dieser Stelle nur eine Zeile.

Im ersten Schritt selektiert man das Schloss, welches man öffnen möchte. Über die Eingabetaste wechselt man wie gewohnt in den Eingabemodus und kann die Ziffernfolge des Schlosses eingeben.

Man bestätigt ein Kennwort mit der Eingabetaste. Wenn die eingegebene Ziffernfolge nicht richtig war, kann der Editiermodus nicht über die Eingabetaste verlassen werden. Man muss zuerst den Wert korrigieren (oder aber das Menü über die Pfeil-rechts-Taste verlassen). Es ist auch möglich, den Zustand von nur einem von zwei Schlössern

zu ändern. Nach erfolgreicher Eingabe des oder der Zahlenschlösser betätigt man die Menütaste. Mit *OK* werden die Schlösser geöffnet, mit *Abbruch* bleiben die Schlösser in ihrem alten Zustand.

#### Schließen

Alle definierten Schlösser werden geschlossen.

Dieser Menüpunkt erscheint durchgestrichen und ist damit nicht anwählbar, wenn alle Schlösser bereits geschlossen sind. Wenn der Benutzerschalter offen ist, sind automatisch auch alle Schlösser offen und können daher auch nicht geschlossen werden.

#### Uhr stellen

Das freie Stellen der Gerätezeit ist nur bei offenen Benutzerschlössern möglich. Die Anzeige des Menüs *Uhr stellen* sieht folgendermaßen aus:

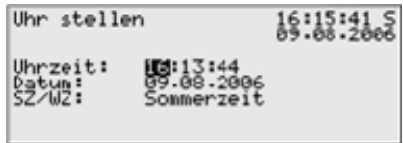

Uhrzeit und Datum können im Editiermodus, also nach Drücken der Eingabetaste, stückweise über die Zifferntastatur neu eingegeben werden.

Bei der Zeitzone wird nach Schalten in den Editiermodus eine Auswahlliste angeboten (*Sommerzeit* oder *Winterzeit).* 

**Hinweis:** Bei Synchronisation über NTP wird die Zeitzone nicht mitgeliefert, muss also bei Erstinbetriebnahme ein Mal manuell am Bedienfeld gesetzt werden. Alle nachfolgenden Zeitzonenumschaltungen werden automatisch durchgeführt (nach dem in der Parametrierung eingestellten Verfahren).

Es gibt allerdings auch die Möglichkeit, das Gerät ganzjährig ohne Zeitzonenumschaltung zu betreiben. Die Zeitzonenverstellung kann über die Parametrierung verhindert werden. In einem solchen Fall steht in der Anzeige unter *Zeitzone* der Text *nicht benutzt* und es ist nicht möglich, an dieser Stelle in den Editiermodus zu schalten.

Wenn man die Zeit richtig eingestellt hat, schaltet man das Menü auf. Mit *Abbruch* kehrt man ohne Übernahme der neuen Zeit zur Hauptanzeige zurück, mit *OK* wird die neue Uhrzeit übernommen.

#### Uhr synchronisieren

Mit Uhr synchronisieren kann man die Uhr um bis ±20 Sekunden verstellen (maximal 3% der Länge des Abrechnungsintervalls), bei geschlossenem Benutzerschalter allerdings nur ein Mal in 2 Minuten. Die gewünschte Zeitverschiebung wird in Sekunden eingegeben (positiv für ein Vorstellen, mit nega-

#### **Funktionale Beschreibung 2**

tivem Vorzeichen für ein Rückstellen der Uhr), anschließend schaltet man das Menü auf und bestätigt *OK.*

Eine Zeitverstellung bei geschlossenem Benutzerschalter, egal durch welche Quelle (Eingabe am virtuellen Bedienfeld, über DSfG, über NTP), ist ebenfalls nur ein Mal innerhalb von 2 Minuten möglich. Wenn also schon eine Synchronisation im laufenden 2-Minuten-Intervall stattgefunden hat, wird die manuelle Synchronisation abgewiesen. In einem solchen Fall steht in der untersten Zeile des virtuellen Bedienfeldes für etwa 10 Sekunden der Text *Uhr-Sync. abgewiesen.* 

Selbst wenn die eingegebene Verstellung möglich ist, wird sie nicht unmittelbar durchgeführt. Ein Vorstellen wird nur zur zweiten Sekunde einer Minute durchgeführt, ein Rückstellen in der 57sten Sekunde einer Minute, eventuell also erst in der Folgeminute. Auf diese Weise wird verhindert, dass durch *Uhr synchronisieren* ein Minutenwechsel generiert wird, der u.U. einen Archiveintrag erzeugen könnte. Solange die Zeitverstellung noch nicht durchgeführt worden ist, sieht man in der letzten Zeile der Anzeige den Text *Uhrsync. verzögert.* Diese Meldung wird im Moment der Verstellung durch *Uhrsynch durchgeführt* abgelöst.

#### Uhr synchronisieren via NTP

Der Menüpunkt *Uhr synchronisieren* liegt unter dem Schutz des Benutzerschlosses (Zahlencode) und löst eine NTP-Synchronisationsanforderung aus.

Die Ergebnisse der Uhrsynchronisation über NTP sieht man unter *System - Protokolle*.

#### Displaytest

Die Funktion Displaytest ist für Geräte mit eigenem Gerätedisplay entwickelt worden, um dessen fehlerfreie Funktion prüfen zu können. Bei einer gas-net D1 bewirkt der Menüpunkt lediglich, dass die LED 8 (DFÜ-Status) alle drei Farben nacheinander anzeigt.

Man beendet den Displaytest über den Menüpunkt *Zurück*.

## **2.2 Modul** *Integrierte DFÜ*

### **2.2.1 Funktion**

Der Funktionsbaustein *Integrierte DFÜ* hat die Aufgabe, die Datenfernübertragung zwischen der gas-net D1 und einer Zentrale zu realisieren. Die Zentrale koppelt sich über die integrierte DFÜ während einer bestehenden Datenverbindung als logisch gleichberechtigter Teilnehmer in den Datenverkehr ein. Die Übertragung von Daten erfolgt gemäß der DSfG-Spezifikation im Sinne einer DSfG-Schnittstelle der Klasse B. Der Verbindungsaufbau kann durch eine Zentrale oder durch die lokale DFÜ initiiert werden.

Es sind bis zu vier interne Instanzen *Zentrale über DFÜ* parametrierbar, mit eigener Busadresse (EADR) und eigenem Zugangspasswort.

Die Datenverbindung kann eines der folgenden Übertragungsmedien nutzen:

- 1) leitungsgebundenes Telefonnetz oder GSM-Funknetz (Hardwarevoraussetzungen: Modem, gas-net D1 mit COM2-Schnittstelle)
- 2) TCP (Hardwarevoraussetzungen: Rechner-Netzwerk, gas-net D1 mit TCP/IP-Schnittstelle)

Unabhängig von der Art der Übertragung hat man über die von der integrierten DFÜ hergestellte Datenverbindung eine Vielzahl von Diagnose- und Informationsmöglichkeiten. So kann man zum Beispiel Archivdaten von Ferne abrufen. Die DFÜ kann aber auch so parametriert werden, dass ein besonderes Vorkommnis in der Anlage (z.B. ein Mengenumwerter-Alarm) eine Meldung an eine Zentrale auslöst. Das funktioniert folgendermaßen: Laut DSfG-Spezifikation erzeugen die Instanzen bei bestimmten Ereignissen sogenannte *Aufmerksamkeits-Telegramme,* die als Rundsendung an alle anderen Teilnehmer weitergeleitet werden. Für jeden Teilnehmer kann einzeln festgelegt werden, dass bei bestimmten erzeugten Telegrammtypen<sup>8</sup> eine der bis zu vier Zentralen informiert wird.

l

<sup>&</sup>lt;sup>8</sup> Welche Aufmerksamkeits-Telegrammtypen es gibt, kann man Fußnote 7 (Seite 5-6) entnehmen.

#### zu 1) Datenanbindung über Modem und Telefonleitung oder GSM-Funknetz

Die Datenanbindung per Modem bedient sich in der Regel entweder des öffentlichen oder eines firmeninternen Telefonnetzes. Falls keine Anbindung an ein leitungsgebundenes Telefonnetz vorhanden ist, kann eine Verbindung über GSM-Funknetz realisiert werden. Zum Anschluss an das jeweilige Telefonnetz wird ein externes Modem an die COM2-Schnittstelle des gas-net Gerätes angeschlossen.

Um die Zugangsberechtigung der Zentrale zu überprüfen, verwaltet die integrierte DFÜ die Buskennung und das Passwort (*Zentralekennung*) der Zentrale. Bei Gesprächsaufbau wird eine Login-Prozedur ausgeführt. Treten während dieser Prozedur Fehler auf, ist jede Seite berechtigt, die Verbindung durch 'Auflegen' zu unterbrechen, weil in diesem Fall eine fehlerhafte Verbindung oder ein unberechtigter Zugangsversuch angenommen werden kann.

Die entfernte Zentrale über die integrierte DFÜ nur während einer bestehenden Telefonverbindung eingekoppelt. Bei parametrierter Weiterleitung von Aufmerksamkeits-Telegrammen wird die Zentrale spontan angerufen und informiert. Dazu muss der integrierten DFÜ die Telefonnummer der Zentrale bekannt sein.

Des Weiteren kann die integrierte DFÜ über Modem eine Synchronisation der geräteinternen Uhrzeit durchführen. Die Physikalisch-Technische Bundesanstalt (PTB) stellt das PTB-Zeitnormal nicht nur über DCF-77 Funksignal zur Verfügung; es gibt außerdem die Möglichkeit, die Zeitinformation über das öffentliche Telefonnetz abzurufen. Wenn die integrierte DFÜ dementsprechend parametriert ist, wird die Telefonnummer für den PTB-Zeitabruf zu bestimmten Zeitpunkten selbsttätig angerufen. Ein Anruf wird außerdem ausgelöst, wenn nach Spannungswiederkehr festgestellt wird, dass ein geplanter Abfragetermin wegen des Netzausfalls nicht eingehalten werden konnte oder aber noch nie eine Synchronisation durchgeführt worden ist.

Falls der Telefonanruf misslingt, wird der Versuch bis zu zehn Mal in einem Abstand von jeweils ungefähr zwei Stunden wiederholt. Wenn auch der zehnte Anrufversuch nicht erfolgreich ist, wird der Abfrageversuch verworfen. Der nächste Anwahlversuch wird in diesem Fall einen Tag später durchgeführt.

Nach einem gelungenen Abruf wird der nächste Abrufzeitpunkt in Abhängigkeit vom parametrierten Abrechnungsintervall<sup>9</sup> festgelegt.

Die Übernahme der ermittelten Zeit in die geräteinterne Uhrzeit ist bei geschlossenem Benutzerschalter nur innerhalb eines Fensters von  $\pm 20$  Sekunden (maximal 3% vom Abrechnungsintervall) und nur ein Mal in 2 Minuten möglich.

Der PTB-Telefonanruf kann natürlich nur dann ausgeführt werden, wenn die Telefonleitung nicht besetzt ist. Andere Aufträge der DFÜ, zum Beispiel die Weiterleitung von Aufmerksamkeitstelegrammen an die Zentrale, haben grundsätzlich eine höhere Priorität als der Uhrzeitabruf. Falls also ein Auftrag zur Zeitsynchronisation vorliegt, wird die DFÜ ihn erst dann bearbeiten, wenn alle anderen Aufträge abgearbeitet sind.

#### Zu 2) TCP (Rechner-Netzwerk)

Der Anschlusstyp TCP ist für Anwendungen vorgesehen, in denen ein TCP/IP-Netzwerk für die Übertragung der DSfG-Daten verwendet wird. Man kann sich diese Betriebsart am einfachsten vorstellen, indem man sich die Modems und das Telefonnetz wegdenkt und stattdessen ein IP-Netzwerk benutzt. Nur die Physik wird ausgetauscht, Telefonnummern werden durch IP-Adressen ersetzt, die Verbindung ist und bleibt ein Wählnetz (zwischen beliebiger IP-Adresse des Netzwerks und IP-Adresse der DFÜ). Wie beim Telefon-Wählnetz kann der Verbindungsaufbau durch eine Zentrale oder durch die lokale DFÜ initiiert werden.

Als spezielle Parameter für den Anschlusstyp TCP werden neben den IP-Adressen von DFÜ und Zentrale die in der IP-Welt üblichen Werte für Subnetzmaske und Gateway sowie der zur Übertragung zu verwendende Port benötigt.

Für die Zeitsynchronisation wird bei dieser Betriebsart vorzugsweise der in Netzwerken übliche Dienst NTP verwendet.

Voraussetzung für diese Betriebsart ist eine Zentrale, die ebenfalls den DSfG-Abruf über TCP/IP-Netzwerk unterstützt, z.B. GW-Remote+.

| Länge Abrechnungsintervall | regulärer Rhythmus für PTB-Abruf |
|----------------------------|----------------------------------|
| 5 Minuten, 6 Minuten       | jeden Tag                        |
| 10 Minuten                 | alle 2 Tage                      |
| 15 Minuten                 | alle 3 Tage                      |
| 20 Minuten                 | alle 4 Tage                      |
| 30 Minuten, 60 Minuten     | alle 5 Tage                      |

<sup>9</sup> Das hier betrachtete *Abrechnungsintervall* ist ein Parameter des System-Moduls.

l

Die Verwendung des TCP/IP-Netzwerks ist vorteilhaft für Anwendungen, bei denen ein IP-Netzwerk nahebei zur Verfügung steht. In diesem Fall kann man die Betriebsmittel Modem und Telefonnetz einsparen.

### **2.2.2 Anzeige und Bedienung (virtuelles Bedienfeld)**

#### *Hauptanzeige (Modul Integrierte DFÜ)*

Die Hauptanzeige des Moduls *Integrierte DFÜ* zeigt an, in welchem Zustand sich die DFÜ befindet.

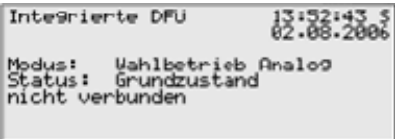

Unter *Modus* sieht man, in welcher Betriebsart die DFÜ arbeitet (TCP/IP-Verbindung, Wahlbetrieb analog, Wahlbetrieb GSM).

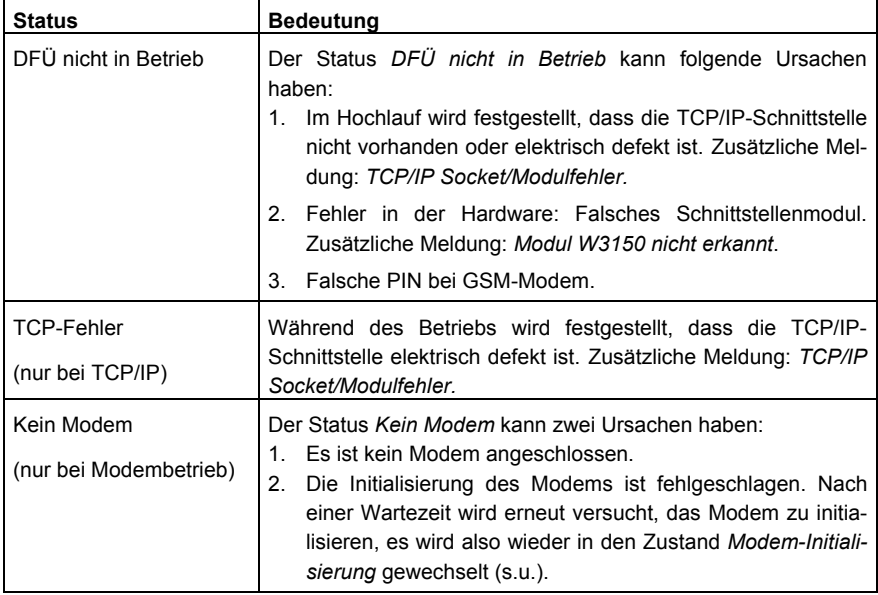

Der *Status* kennzeichnet den aktuellen Zustand der DFÜ:

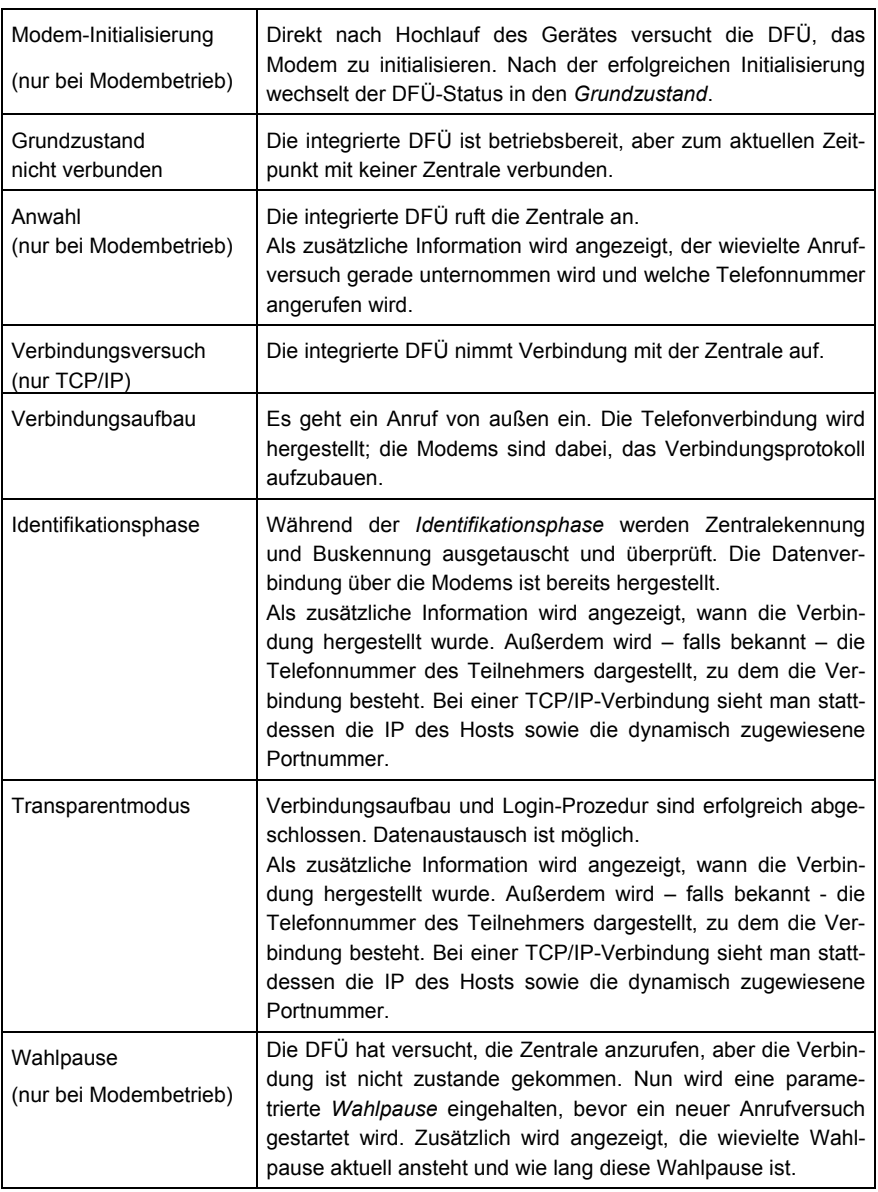

÷

 $\mathbf{r}$ 

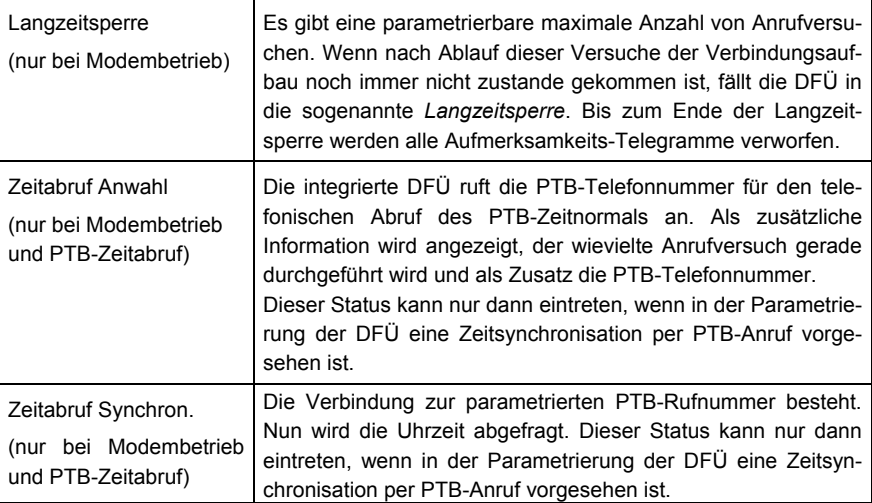

#### *Untergeordnete Menüpunkte (Modul Integrierte DFÜ)*

#### Letzte Verbindungen

In der Anzeige *Letzte Verbindungen* werden die drei letzten abgeschlossenen Verbindungen mit der Zentrale mit Beginn und Dauer aufgelistet.

#### DFÜ-Statistik

Das untergeordnete Menü *DFÜ-Statistik* ist ein Hilfsmittel für die Fehlersuche bei wiederholt auftretenden Verbindungsfehlern. Die Anzeige gibt einen Überblick über Grund und Anzahl fehlgeschlagener Verbindungen, sortiert nach ankommenden und abgehenden Rufen.

Mit den Pfeiltasten kann man durch die Liste blättern.

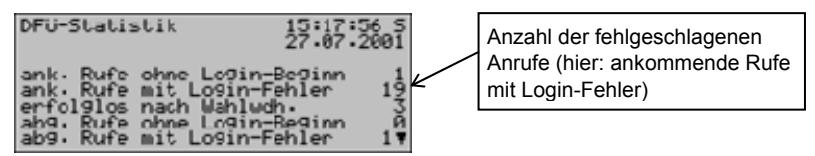

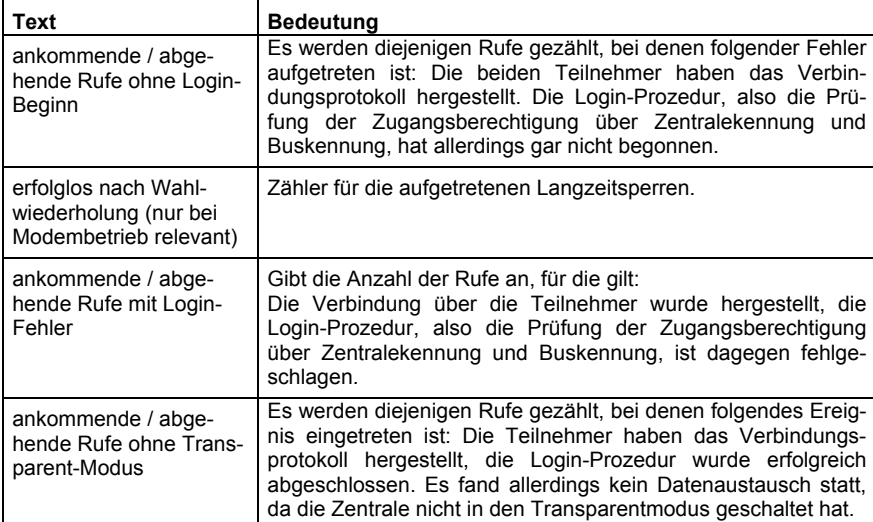

Die Bedeutung der Anzeigetexte und Zähler ist wie folgt:

GSM (nur bei Anschluss eines Funkmodems)

Der Anzeige *GSM* kann man entnehmen, ob aktuell Verbindung zum Funknetz besteht und wenn ja, die gemessene Empfangsqualität. Die Empfangsqualität wird nach Konvention der Modemhersteller als ganze Zahl auf einer Skala von 0 bis 31 angegeben. Zusätzlich wird der entsprechende Wert in dBm angezeigt (siehe Tabelle).

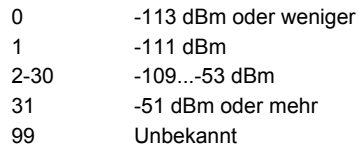

Wie gut der Empfang mindestens sein muss, hängt vom Typ des angeschlossenen Funkmodems ab. Weitere Informationen entnehmen Sie bitte dem zugehörigen Modem-Handbuch.

Synchronisation (nur wenn eine Zeitsynchronisation über telefonischen PTB-Uhrzeitabruf durchgeführt wird)

Ein telefonischer Abruf des PTB-Zeitnormals ist nur dann möglich, wenn in der Parametrierung des Gerätes die PTB-Telefonnummer enthalten ist. Wenn das nicht der Fall ist, erscheint der Menüpunkt *Synchronisation* durchgestrichen und

ist nicht aufschaltbar. Die Anzeige *Synchronisation* enthält nähere Informationen zum Status des Uhrzeitabrufs. Folgende Stati können eintreten:

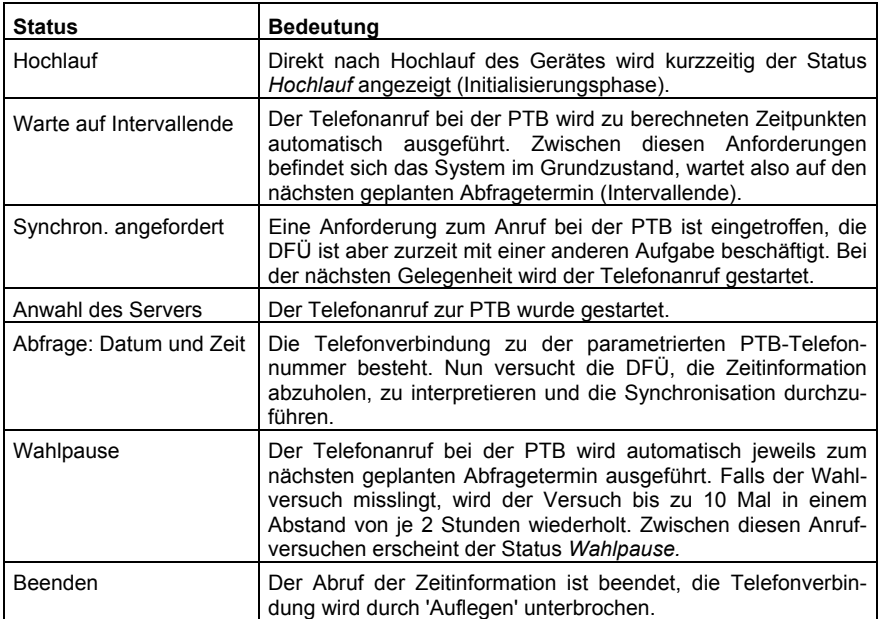

Falls bereits eine Synchronisation durchgeführt worden ist, kann man in der Anzeige unter *letzte Synchronisation* den genauen Zeitpunkt dieser Synchronisation ablesen (Datum, Uhrzeit, Zeitzone).

**Hinweis:** Wenn an dieser Stelle eine letzte Synchronisation angezeigt wird, bedeutet dies lediglich, dass die Uhrzeitinformation korrekt bei der DFÜ angekommen ist. Das heißt aber nicht notwendigerweise, dass die gelieferte Zeit auch vom gas-net*-*Gerät übernommen worden ist – es könnte ja zum Beispiel sein, dass eine Übernahme der Uhrzeit aufgrund der internen Regeln nicht zulässig war.

Die PTB liefert über den telefonischen Uhrzeitabruf zusätzlich die Information, wann die nächste Winterzeit/-Sommerzeitumschaltung stattfinden wird. Diese Information ist nur dann relevant, wenn in der Parametrierung des gas-net*-*Gerätes eine solche Umschaltung tatsächlich vorgesehen ist. Falls ja, sieht man in der Anzeige unter *Nächste geplante Umschaltung* den Zeitpunkt der nächsten Zeitzonenverstellung. Dabei ist die Zeit in der aktuell gültigen Zeitzone angegeben. Der Zusatz *-> MEZ* bzw. *-> MESZ* zeigt an, welche Zeitzone nach der Umschaltung gültig sein wird (MEZ = mitteleuropäische Zeit, also Winterzeit, MESZ = mitteleuropäische Sommerzeit).

Die *aktuelle Synchr.-Abweichung* gibt an, um wie viele Sekunden die geräteinterne Uhrzeit bei der letzten Synchronisation vom Zeitnormal abwich.

Unter *Nächste geplante Abfrage* wird der Zeitpunkt des nächsten geplanten Anrufversuches angezeigt.

Alle übrigen Zeilen der Anzeige enthalten Kontrollinformationen für Servicezwecke.

Im untergeordneten Menü findet man die folgenden Punkte: lol

#### Jetzt synchronisieren

Über den Menüpunkt *Jetzt synchronisieren* kann man spontan einen Anruf bei der PTB auslösen, um die Uhrzeit abzufragen. Das ist nur dann möglich, wenn sich die Synchronisation im Status *Warte auf Intervallende* oder *Wahlpause* befindet. Bei geschlossenem Benutzerschalter ist *Jetzt synchronisieren* ebenfalls verriegelt.

## **3 GW-GNET+**

Die Parametrierung von gas-net Geräten wird mit einem PC oder Laptop und dem Software-System GAS-WORKS durchgeführt.

Alle gas-net -Geräte werden mit demselben GAS-WORKS Modul parametriert. Dieses Modul heißt GW-GNET+ 10

In den nächsten beiden Abschnitten erläutern wir allgemein, wie man eine komplette gas-net-Parametrierung mit GW-GNET+ erstellt oder bearbeitet und in das Gerät überspielt. Die Arbeit mit dem Parametrierprogramm ist schnell zu erlernen. Wenn man die Technik einmal beherrscht, benötigt man lediglich Kenntnis über die Bedeutung und Wirkungsweise aller einstellbaren Parameter – ganz gleich, um welchen gas-net-Gerätetyp es sich konkret handelt. Im Anhang dieses Dokuments findet sich deshalb eine vollständige Parameterliste mit Zusatzinformationen.

Für eine detaillierte Beschreibung des Parametrierprogrammes schauen Sie bitte in die kontextsensitive Online-Hilfe zu GW-GNET+, die mit der F1-Taste aufgerufen wird. Hier wird auch beschrieben, welche anderen Bearbeitungsmethoden das Parametrierprogramm außerdem bietet.<sup>11</sup>

### **3.1 Erstellen und Einspielen eines gas-net-Parameter-Datensatzes**

Um eine ganz neue gas-net-Parametrierung zu erstellen, geht man folgendermaßen vor:

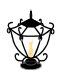

 $\overline{a}$ 

<sup>1.</sup> Starten Sie GW-BASE aus der Windows-Umgebung durch Doppelklick auf das Symbol der Laterne.

<sup>&</sup>lt;sup>10</sup> Für weitere Informationen über das GAS-WORKS Programmsystem mit all seinen Möglichkeiten sei auf die GAS-WORKS-CD-ROM verwiesen, die im Lieferumfang eines jeden gas-net Gerätes enthalten ist. Von dieser CD aus können alle GAS-WORKS-Komponenten installiert werden.

<sup>&</sup>lt;sup>11</sup> Es gibt die Möglichkeit, die Geräte-Parametrierung oder einzelne Parameter bei bestehender Datenverbindung zwischen Rechner und Gerät zu verändern. Diese Arbeitsmethoden sind in verschiedenen Situationen von Vorteil: Zum Beispiel kann man im GW-GNET+-Modus **Parameter ändern** Parameter mit der Eigenschaft *online-änderbar*  bearbeiten, ohne dass ein Neustart des Gerätes durchgeführt wird.

- 2. Rufen Sie das Modul GW-GNET+ auf, indem Sie in der Werkzeugleiste auf ≣ا⊽ die Schaltfläche **Neu – gas-net-Parametrierung erstellen** klicken. Alternativ kann man aus dem Hauptmenü den Punkt **Werkzeuge – Neu – gas-net-Parametrierung erstellen** anwählen.
	- 3. Wählen Sie im erscheinenden Dialog den Gerätetyp aus, den Sie parametrieren möchten und im nächsten Schritt die Versionsnummer der Gerätesoftware. Im folgenden Dialog wählen Sie eine existierende Standard-Parametrierung aus, auf der der neue Parameter-Datensatz basieren soll.

Nach Bestätigen mit **OK** wird die Oberfläche von GW-GNET+ aktiviert.

4. Im Fenster **Module und Verknüpfungen** ist jedes in der Gerätesoftware enthaltene Modul mit Bezeichnung und Symbol aufgeführt. Durch Doppelklick auf die zugehörige Zeile wird ein Dialog aktiviert. In diesem Dialog sind listenförmig alle Parameter aufgeführt, die zu dem betreffenden Modul gehören.

Ändern Sie die gewünschten Einstellungen.

- 5. Gehen Sie auf diese Weise alle Module durch, bis alle Einstellungen den Anforderungen entsprechen.
- 6. Wählen Sie **Datei Speichern unter** an und geben Sie die Bezeichnung an, unter der der Parameter-Datensatz in GAS-WORKS gespeichert werden soll. Schließen Sie GW-GNET+ – z.B. über das Menü **Datei – beenden.**
- 7. Der Parameter-Datensatz liegt nun im Arbeitsblatt von GW-BASE. Bevor Sie ihn in das Gerät überspielen können, müssen Sie ihn in eine geeignete Hierarchie der GAS-WORKS-Datenverwaltung ziehen<sup>12</sup>.
- 8. Verbinden Sie die Datenschnittstelle DSS am Gerät über ein Parametrierkabel mit einer COM-Schnittstelle des Rechners.

Nähere Hinweise finden Sie in der Online-Hilfe.

l

 $12$  Um einen Datensatz aus dem Arbeitsblatt in eine Hierarchie zu ziehen, geht man folgendermaßen vor:

<sup>1.</sup> Markieren Sie die Zielhierarchie (diese ist evtl. vorher anzulegen).

<sup>2.</sup> Ziehen Sie den Datensatz mit der Maus aus dem Arbeitsblatt in die rechte Hälfte des Konfigurationsfensters.

Alternativ kann man den Datensatz auch direkt auf einen Ordner in der Hierarchie (links im Konfigurationsfenster) ziehen.

- 9. Öffnen Sie den Eich- bzw. Benutzerschalter am Gerät.
- 10. Markieren Sie den Parameter-Datensatz und wählen Sie aus dem GAS-WORKS-Haupt- oder Kontextmenü den Menüpunkt **Daten – Exportieren**.
- 11. Das Kommunikationsprogramm wird gestartet. In dem Fenster, das auf Ihrem Bildschirm erscheint, erscheint die Information **Übertragung der Daten in das gas-net-Gerät**. Wenn die Übertragung abgeschlossen ist, wird das Gerät neu gestartet. Im Kommunikationsfenster verschwindet der Text **Übertragung der Daten in das gas-net-Gerät**. Stattdessen wird das Typenschild des angeschlossenen gas-net*-*Gerätes gezeigt, in dem die wichtigsten Gerätedaten abgelesen werden können.

Sie können das Kommunikationsprogramm nun schließen.

### **3.2 Importieren und Bearbeiten einer Parametrierung**

Man kann die aktuelle Parametrierung eines gas-net*-*Gerätes über die Datenschnittstelle aus dem Gerät auslesen und sie danach bearbeiten.

Der Einlesevorgang geht folgendermaßen vor sich:

1. Verbinden Sie Rechner und Mengenumwerter via Datenschnittstelle DSS am gas-net*-*Gerät und COM-Schnittstelle am Rechner mit einem Parametrierkabel.

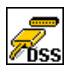

2. Starten Sie GAS-WORKS auf Ihrem Rechner, sofern noch nicht geschehen. Aktivieren Sie das Kommunikationsprogramm, indem Sie auf die Schaltfläche **Import** *–* **Datenschnittstelle** in der Werkzeugleiste von GW-BASE klicken.

Nach erfolgreichem Start des Kommunikationsprogrammes sind Sie mit dem angeschlossenen Gerät datentechnisch verbunden. In dem Fenster, das auf Ihrem Bildschirm erscheint, sehen Sie einige wichtige Grundinformationen über das Gerät.

3. Wechseln Sie nun zum Registerblatt **Inhalt**.

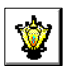

4. Markieren Sie den Datensatz **Parametrierung** und klicken Sie auf die Schaltfläche mit der Laterne.

Es erscheint ein Speichern-unter-Dialog, um die Bezeichnung abzufragen, unter der der Datensatz in GAS-WORKS abgelegt werden soll.

Nach Eingabe und Bestätigen mit OK wird mit dem Einlesen der Daten begonnen.

5. Wenn das Einlesen abgeschlossen ist, können Sie das Kommunikationsprogramm über den Hauptmenüpunkt **Datei – beenden** schließen.

Der Parametrier-Datensatz wird unter der angegebenen Bezeichnung im Arbeitsblatt von GAS-WORKS abgelegt. Bevor GW-GNET+ gestartet werden kann, muss dieser Datensatz fest in die Hierarchie einsortiert werden. Datensätze aus dem Arbeitsblatt können grundsätzlich nicht weiterverarbeitet werden.<sup>13</sup>

Und so bearbeitet man einen existierenden Parameter-Datensatz:

- 1. Markieren Sie den Parameter-Datensatz im Konfigurations-Fenster von GW-BASE.
- 2. Wählen Sie **Daten bearbeiten** aus dem Haupt- oder Kontextmenü. GW-GNET+ startet.
- 3. Bearbeiten Sie die Parametrierung nach Ihren Anforderungen.
- 4. Sichern Sie die Änderungen:

Mit **Speichern** wird der Datensatz unter dem alten Namen gespeichert. Wenn Sie dagegen **Speichern-unter** anwählen, können Sie eine neue Bezeichnung wählen. Der entstehende Datensatz landet in diesem Fall im Arbeitsblatt von GW-BASE und muss in eine geeignete Hierarchie einsortiert werden.

5. Schließen Sie GW-GNET+ und exportieren Sie die geänderte Parametrierung wie in Abschnitt 3.1, Schritte 8-11, beschrieben.

## **3.3 Software-Update mit GNet-Update**

Das Einspielen einer neueren Software in ein gas-net Gerät wird mit dem Software-Programm GNet-Update durchgeführt. Dieses Programm finden Sie auf der GAS-WORKS-CD von Elster. Diese CD enthält außerdem die aktuell verfügbaren Software-Images.

Für den Update-Vorgang wird die Datenschnittstelle DSS an der Vorderseite des Gerätes benutzt. Verbinden Sie die DSS-Schnittstelle des gas-net*-*Gerätes und eine COM-Schnittstelle des Laptops über ein Parametrierkabel.

l

<sup>&</sup>lt;sup>13</sup> Kurzanleitung siehe Fußnote 12, Seite 6-3.

#### **GW-GNET+ 3**

**Hinweis:** Für das Einspielen einer neuen Software-Version muss der Eich- bzw. Benutzerschalter geöffnet sein!

Für ein Update benötigen Sie eventuell einen Gerätelizenzschlüssel. Ein solcher Gerätelizenzschlüssel ist erforderlich, wenn sich durch das geplante Update die Hauptversionsnummer der Gerätesoftware ändert. Dabei ist die Hauptversionsnummer die Zahl vor dem Punkt; ein Gerätelizenzschlüssel ist also z.B. notwendig für ein Update von Z1 **2**.10e auf Z1 **3**.01a.

Bevor Sie mit dem Update beginnen, ist es eventuell erforderlich, das Parametrierprogramm GW-GNET+ zu installieren bzw. auf den aktuellen Stand zu bringen.

Und so gehen Sie im Einzelnen vor, um ein Software-Update durchzuführen:

- 1. Legen Sie die GAS-WORKS-CD in das CD-Laufwerk Ihres Rechners. Die CD startet mit der Datei Gasworks.pdf
- 2. Wechseln Sie bitte auf die Seite *Software-Update für gas-net Geräte*. Neben allgemeinen Informationen finden Sie am Ende der Seite die Verknüpfungen *GW-GNET+ installieren* und *GNetUpdate jetzt starten*.
- 3. Über *GW-GNET+ installieren* können Sie das Parametrierprogramm installieren oder aktualisieren, falls notwendig.
- 4. Anklicken von *GNetUpdate jetzt starten* aktiviert das Update-Programm*.*
- 6. Folgen Sie den Anweisungen des Programmes.

### **3.4 Extras: GW-GNET+-Serviceprogramme**

In das Programm GW-GNET+ sind einige zusätzliche Serviceprogramme eingebunden, die verschiedene Aufgaben im Zusammenhang mit gas-net*-*Geräten erfüllen. Welche Serviceprogramme verfügbar sind, hängt vom Typ des gas-net*-*Gerätes ab.

Für die Mengenumwerter Z0 und Z1 zum Beispiel gibt es folgende Hilfsmittel:

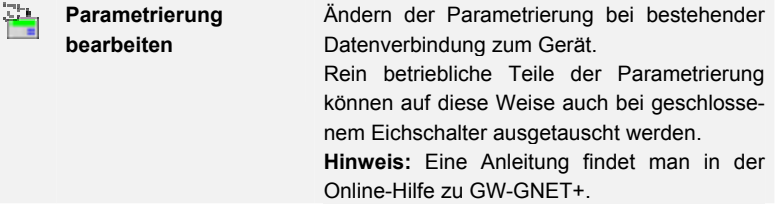

**3 GW-GNET+** 

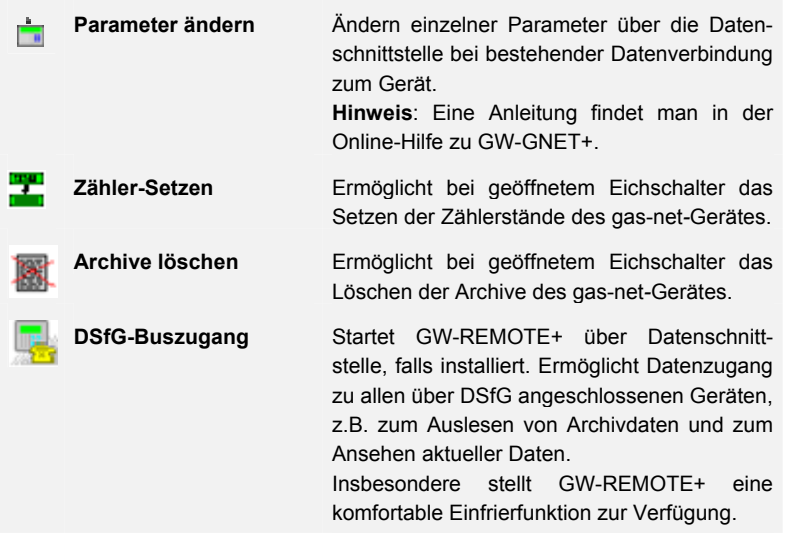

All diese Programme können nur bei bestehender Datenverbindung über die Datenschnittstelle DSS aktiviert werden.

Das Vorgehen ist wie gewohnt:

- 1. Starten Sie GW-BASE auf Ihrem Laptop.
- 2. Verbinden Sie die DSS-Schnittstelle des gas-net*-*Gerätes und eine COM-Schnittstelle des Laptops über ein Parametrierkabel.

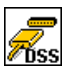

- 3. Starten Sie das Kommunikationsprogramm, indem Sie in der Werkzeugleiste von GW-BASE die Schaltfläche **Import – Datenschnittstelle** anklicken. Nach Herstellen der Datenverbindung zum Gerät erscheint das Typenschild des angeschlossenen Gerätes auf Ihrem Bildschirm.
- 4. Wechseln Sie zum Registerblatt **Hilfsmittel**. Hier werden alle verfügbaren Serviceprogramme aufgelistet.
- 5. Starten Sie das gewünschte Programm durch Doppelklick.

Der Funktionsumfang der Serviceprogramme ist überschaubar und funktional. Die Bedienung ist daher recht einfach. Zu jedem Programm gibt es zudem eine umfassende Online-Hilfe, die Sie über den Menüpunkt **Hilfe – Inhalt** oder aber durch Betätigen der **F1-**Taste aktivieren.

## **4 Installation**

### **4.1 Montage der gas-net D1**

Das Gerät gas-net D1 ist für die Montage innerhalb eines 19"-Schrankes vorgesehen und ist in einer Bauform von 1/3 Baubreite oder 1/2 Baubreite erhältlich. Die Einbautiefe von 170 mm (mit Steckern ca. 220 mm) ist zu beachten, damit die auf der Rückseite befindlichen Anschlussklemmen zugänglich bleiben. Es wird empfohlen, das Gerät in einem Schwenkrahmen zu montieren.

**Das Gerät gas-net D1 muss in einem ex-freien Anlagenraum (Elektroraum) entsprechend der Schutzklasse IP 20 installiert werden.** 

### **4.2 Leitungsanschluss**

Vor dem Anschließen der Geber-, Versorgungs-, Signal- und Datenleitungen ist unbedingt sicherzustellen, dass das Gerät spannungsfrei ist.

#### **Jegliche Veränderung der Verdrahtung ist nur bei abgeschalteter Versorgung erlaubt!**

Der Anschluss der Signalleitungen wird über steckbare Schraubklemmen vorgenommen, die sich jeweils in einem Kabelgehäuse befinden. Die Zuführung der Stromversorgung erfolgt ebenfalls über steckbare Schraubklemmen. Datenleitungen sind an die entsprechenden SUB-DB9-Steckergehäuse anzuschließen.

Bei der Leitungsführung sind die einschlägigen Installationsrichtlinien zu beachten. Die Leitungen müssen zugspannungsfrei sein und sind bei Einbau des *gas-net-*Gerätes in einen Schwenkrahmen mit einem Knickschutz zu versehen. Die Kabellänge ist so zu bemessen, dass beim Aufschwenken des Schwenkrahmens keine Zugspannungen in den Kabeln auftreten.

### **4.2.1 Spannungsversorgung und Erdung**

Das Gerät gas-net D1 ist mit der Nennspannung 24 V DC zu betreiben.

Der Anschluss von 24 V erfolgt über die Klemmen **+** und **–** auf der Geräterückseite und muss extern abgesichert werden (Details siehe Abschnitt 4.2.1.2). Die interne Absicherung des Gerätes erfolgt durch ein selbst-rückstellendes Überstromschutzglied (vgl. Abschnitt 4.2.1.1).

Für den Potentialausgleich wird die Erdung an **PE** der Stromversorgungs-Anschlussbuchse angeschlossen.

#### **4.2.1.1 Geräteinterne Absicherung**

Alle gas-net Geräte enthalten eine interne Überstrombegrenzung, die für den Geräteschutz adäquat dimensioniert ist. Bei Geräten der Baureihe 2 wird der Überlastschutz mit sogenannten Polymer-PTCs realisiert, die selbst rückstellend sind. Die interne Absicherung hat jedoch immer nur ein begrenztes Abschaltvermögen: Tritt eine Situation auf, in der der Kurzschluss-Strom das Abschaltvermögen des internen Schutzelementes übersteigt, so ist nicht unter allen Umständen sichergestellt, dass die interne Absicherung fehlerfrei funktioniert. Für die nominale Betriebsspannung von 24VDC kann ein wie auch immer gearteter interner Gerätedefekt aufgrund der Geräteimpedanz nicht zu einem Überschreiten des Abschaltvermögens der internen Absicherung führen. Anders sieht es jedoch aus, wenn dauerhafte Überspannung mit im Spiel ist. Dann sollten zusätzliche Schutzmaßnahmen, zumindest eine zusätzliche Absicherung in der Gerätezuleitung, ergriffen werden.

#### **4.2.1.2 Absicherung in der Gerätezuleitung**

Die Dimensionierung dieser zusätzlichen Absicherung hat so zu erfolgen, dass in jedem Fall eine sichere Abschaltung erfolgt. Das Abschaltvermögen muss daher so bemessen sein, dass der höchste denkbare Kurzschluss-Strom sicher unterbrochen wird. Werte größer als 100 A sind Standard. Der Nennabschaltstrom richtet sich nach dem Querschnitt der verwendeten Zuleitung. Der Nennabschaltstrom muss mindestens 1 A betragen. Ein höherer Nennabschaltstrom kann dann toleriert werden, wenn der Kabelquerschnitt dies hergibt. So kann für 0,5mm<sup>2</sup> Querschnitt bereits ein Nennabschaltstrom von 3 A gewählt werden. Weiterhin kann man durchaus mehrere gas-net Geräte mit einer gemeinsamen Absicherung in der Gerätezuleitung betreiben. Aufgrund des bereits erwähnten internen Abschaltvermögens in den Geräten darf die externe Absicherung bezüglich ihres Nennabschaltstroms keinesfalls höher als 8 A dimensioniert sein.

### **4.2.2 Weitere Anschlussmöglichkeiten**

#### **4.2.2.1 Serielle Schnittstelle DSS**

Die serielle Schnittstelle DSS in Form einer SUB-DB 9 Buchse auf der Frontseite dient zum Anschluss der gas-net D1 an andere Geräte wie Laptop oder PC. Die Technischen Daten sind im Anhang aufgeführt. Eine Verbindungsleitung zum Rechner ist als Zubehör lieferbar. Eine Standard-COM-Verbindung (1-zu-1-Verbindung) ist nicht zulässig.

#### **4.2.2.2 DSfG-Schnittstelle (obligat)**

Die DSfG-Schnittstelle ist auf der Rückseite des Gerätes in Form eines SUB-DB 9 Steckers vorhanden. Die Verbindung sollte durch Schrauben gesichert werden.

Wenn ausschließlich gas-net-Geräte an den DSfG-Bus angeschlossen werden, ist kein Busabschluss / keine Ruhepotentialerzeugung erforderlich. Falls zudem noch andere Teilnehmer an den Bus angeschlossen werden, müssen Busabschluss und –speisung durch andere Geräte gewährleistet werden. Informationen sind beim jeweiligen Hersteller einzuholen. Beachten Sie auch die Vorschriften des DVGW-Arbeitsblattes G 485<sup>14</sup>.

#### **4.2.2.3 TCP/IP-Schnittstelle (optional)**

Die TCP/IP-Schnittstelle ist auf der Rückseite des Gerätes in Form einer RJ-45- Buchse vorhanden. Sie ermöglicht die Datenkommunikation über Ethernet mit 10/100 MBit/s und integriert somit das Gerät in eine Standard-Netzwerk-Installation. Über die TCP/IP-Schnittstelle ist zudem Zeitsynchronisation basierend auf dem NTP-Protokoll möglich.

Zur adäquaten Einbindung in die bestehende Netzwerk-Infrastruktur müssen die IP-Adresse, die Subnetz-Maske sowie die Gateway-Adresse in der Parametrierung angegeben werden. Es ist darauf zu achten, dass die IP-Adresse im Subnetz eindeutig ist. Subnetz-Maske sowie Gateway-Adresse sind vom Netzwerk-Administrator zu erfragen.

Die Verwendung von STP CAT5 Netzwerk-Kabel (nicht gekreuzt) ist vorgeschrieben.

Die Belegung der RJ-45-Buchse entspricht dem allgemeinen Ethernet-Standard.

 $\overline{a}$ 

<sup>&</sup>lt;sup>14</sup> Bezugsnachweis im Anhang (Literaturhinweise).

### **4.2.2.4 COM2-Schnittstelle (optional)**

Die COM2-Schnittstelle ist eine serielle Schnittstelle nach RS232. Sie dient bei Verwendung der integrierten DFÜ-Funktionalität über Modem zum Anschluss des Modems.

Besondere Aufmerksamkeit verlangt der Anschluss eines Funkmodems. Folgende Vorbereitungen müssen bereits vor der eigentlichen Inbetriebnahme des Gerätes erledigt werden:

#### **Auswahl des Providers/ Vorbereitungen zur Wahl der Antenne**

Erster Schritt ist die Auswahl eines geeigneten Providers für die Nutzung des Funknetzes, am besten unter Berücksichtigung des Flächendeckungsplans und des Tarifes für den Datendienst. Der Datendienst des Providers muss zur Datensicherung das RLP-Protokoll benutzen. Der Umsetzer (das Gateway) des Providers muss die Umsetzung des Fehlerprotokolls nach MNP4 bzw. V42 bieten.

Zur Auswahl der richtigen Antenne muss die Qualität des Empfangs vor Ort untersucht werden; die Empfangsfeldstärke kann zum Beispiel mit Hilfe eines normalen Mobiltelefons festgestellt werden.

Des Weiteren sollte man die Anbringungsmöglichkeiten für die Antenne untersuchen, wobei insbesondere die Gebäudeeigenschaften zu beachten sind. Eine Außeninstallation ist grundsätzlich vorzuziehen. Man sollte auch das Umfeld der Anlage berücksichtigen. Bei Stationen innerhalb bebauter Gebiete ist eventuell eine Antenne sinnvoll, die gegen Vandalismus geschützt werden kann.

Wichtig ist auch, die Entfernung zwischen Antenne und Modem zu messen, damit das Antennenkabel in der benötigten Länge bestellt wird.

#### **Zusammenstellung der Komponenten**

Bei Abschluss des Vertrages mit dem Provider muss der Datendienst beantragt werden. Außerdem sollte sichergestellt sein, dass der Datendienst zum geplanten Termin der Inbetriebnahme freigeschaltet ist und dass auch die Chipkarte verfügbar ist.

Die Antenne muss in Abhängigkeit von der ermittelten Empfangsqualität und am besten nach Rücksprache mit Elster ausgewählt werden.

#### **Installation** 4

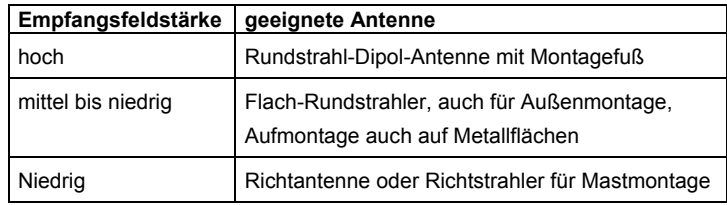

Folgende Angaben gelten als Richtschnur:

In welcher Länge das Antennenkabel bestellt werden muss, hängt von der Entfernung Modem - Antenne ab.

#### **Inbetriebnahme des Funkmodems**

Halten Sie die Information über die PIN-Nummer, falls erforderlich, bereit. Nach Installation der Antenne schließen Sie diese mit dem Antennenkabel an das Modem an. Die Antenne muss auf maximalen Empfangspegel ausgerichtet werden, es sei denn, es handelt sich um einen Rundstrahler.

**Hinweis:** Die weitere Inbetriebnahme der integrierten DFÜ mit Funkmodem ist in Abschnitt 5.2 ab Seite 5-4 beschrieben.

Besonders wichtig für das weitere Vorgehen ist, dass in der Parametrierung des gas-net*-*Gerätes die korrekte PIN-Nummer der SIM-Karte eingetragen wird.

Beachten Sie außerdem die folgenden Hinweise für den korrekten Spannungsanschluss eines Siemens M20 oder TC35 Funkmodems:

#### **Anschluss des Siemens M20 / TC35 Funkmodems an 24V**

Für den Anschluss des Funkmodems M20 oder TC35 an 24 V DC kann leider keine allgemeingültige Farbcodierung angegeben werden. Es ist bei verschiedenen ausgelieferten Kabeln nicht unbedingt gewährleistet, dass die Farbcode-Zuordnung einheitlich ist.

Gehen Sie deshalb bitte folgendermaßen vor: Legen Sie sich den Westernstecker des Anschlusskabels so zurecht, dass die Verschlussnase vorn liegt und nach oben zeigt. Betrachten Sie das eingequetschte Kabel; es sind 6 Leitungen vorhanden. Die Belegung der Leitungen von links nach rechts können Sie der nebenstehenden Abbildung entnehmen.<sup>15</sup>

Auf diese Weise kann man die Farbcodierung auch am offenen Ende des Kabels richtig zuordnen und die Spannungsversorgung korrekt anschließen.

**Hinweis:** Leitungen 3 und 6 müssen tatsächlich beide auf +24 V gelegt wer-

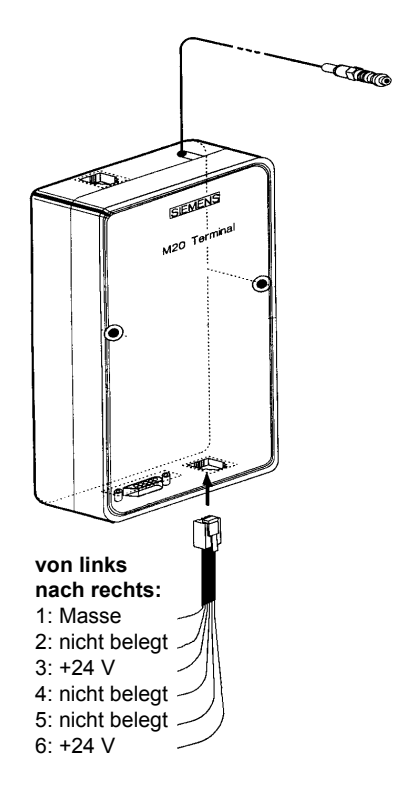

den! Bei diesen Signalen handelt es sich um ein Überwachungssignal und ein Versorgungssignal.

l

<sup>&</sup>lt;sup>15</sup> Die Abbildung zeigt ein Siemens M20, gilt aber sinngemäß auch für das Siemens TC35.

## **5 Inbetriebnahme**

Dieses Kapitel beschreibt in kurzer Form die wesentlichen Punkte für die Inbetriebnahme einer gas-net D1.

**Die Inbetriebnahme darf nur von geschultem Fachpersonal durchgeführt werden.**

### **5.1 Parametrierung**

Die Funktionalität des gas-net*-*Gerätes ist über einen Parameter-Datensatz konfigurierbar. Eine vollständige Parametrierung sowie die Änderung einzelner Parameter erfolgt mit einem PC / Laptop. Der Parameter-Datensatz wird mit der Parametriersoftware GW-GNET+ erstellt.

Beim Einspielen einer vollständigen Parametrierung über die Datenschnittstelle DSS muss das Gerät eingeschaltet sein sowie der Benutzerschalter geöffnet sein. Dieser Schalter ist ein plombierbarer Drehschalter auf der Vorderseite des Gerätes; er wird geöffnet, indem man ihn gegen den Uhrzeigersinn bis zum Anschlag dreht.

**Hinweis:** Eine Kurzanleitung zur Parametrierung mit dem Programm GW-GNET+ findet sich in Kapitel 3. Für eine umfassende Beschreibung des Parametrier-Programms gibt es die Online-Hilfe in GW-GNET+.

Eine Liste aller Parameter, die für die gas-net D1 relevant sind, findet sich im Anhang (Abschnitt 8.1).

## **5.2 Inbetriebnahme der integrierten DFÜ**

Die Einstellungen für die integrierte DFÜ werden (zusammen mit allen anderen Parametern des gas-net*-*Gerätes) mit dem GAS-WORKS-Modul GW-GNET+ parametriert. Achten Sie bitte auf Konsistenz des Parameterdatensatzes. In Abhängigkeit von der Betriebsart (Wählleitung, GSM-Funkmodem oder TCP/IP) sind unterschiedliche Vorgehensweisen für die Inbetriebnahme der integrierten DFÜ erforderlich.

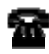

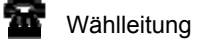

GSM-Funkmodem

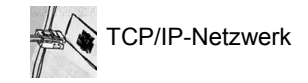

#### **Wählleitung:**

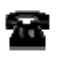

- 1) Ziehen Sie auf der Rückseite des gas-net*-*Gerätes den DSfG-Stecker ab.
- 2) Verbinden Sie Modem und COM2-Schnittstelle am gas-net*-*Gerät über das mitgelieferte V24-Kabel. Ziehen Sie den Telefonstecker aus der TAE-Dose.
- 3) Schalten Sie die Versorgungsspannung des gas-net*-*Gerätes aus und wieder ein.

Stellen Sie mit GW-REMOTE+ eine Datenverbindung zum Gerät her und aktivieren Sie das virtuelle Bedienfeld der D1. Wechseln Sie zur Hauptanzeige des Moduls *Integrierte DFÜ,* falls nötig.

In dieser Anzeige können Sie den aktuellen Status der DFÜ ablesen. Direkt nach Hochlauf wird das Gerät versuchen, das Modem zu initialisieren.

Falls die Initialisierung fehlschlägt, wird man zwischen den einzelnen Initialisierungsversuchen regelmäßig den Zustand *Kein Modem* erhalten. Überprüfen Sie in einem solchen Fall die Modem-Einstellungen Ihrer Parametrierung.

Eine geglückte Initialisierung erkennt man daran, dass die Statusanzeige von *Modeminitialisierung* nach *Grundzustand* wechselt.

4) Stecken Sie auf der Rückseite des gas-net*-*Gerätes den mit **DSfG** bezeichneten Stecker auf.

Führen Sie an demjenigen Gerät, das den Busmaster stellt, also die Instanz mit der EADR " " enthält, ein Generalpolling durch.<sup>16</sup>

Schalten Sie am virtuellen Bedienfeld das Menü *DSfG* (Modul *System*) auf. Hier können Sie die Teilnehmerliste sehen und zur Kontrolle mit der geplanten Buskonfiguration vergleichen.

5) Rufen Sie in Ihrer Zentrale an und kündigen Sie mündlich den Verbindungstest an. Schalten Sie das Gerät noch einmal aus und sofort wieder an (auf diese Weise umgehen Sie die eventuell bereits aktivierten Wahlpausen und vermeiden Wartezeit). Stellen Sie dann an der TAE-Dose die Verbindung her.

Liegt bereits ein Weiterleitungs-Auftrag vor, wird die DFÜ die Verbindung zur Zentrale herstellen. Wenn nicht, müssen Sie zunächst ein Ereignis auslösen, das die DFÜ zum Anruf bewegt; z.B. einen Alarm einer Umwerterinstanz im lokalen DSfG-Bus.

Im virtuellen Bedienfeld wird im Hauptmenü des Moduls *Integrierte DFÜ*  der Statuswechsel der DFÜ angezeigt. Wenn die Datenverbindung aufgebaut ist und Daten ausgetauscht werden, blitzen die LEDs **RX** und **TX** auf der Rückseite des Gerätes unregelmäßig.

6) Nach erfolgreichem Abschluss der Verbindung zur Zentrale ist anschließend die Telefonverbindung in die andere Richtung zu testen. Das bedeutet, dass der Ruf von der Zentrale ausgehen muss. Die Verbindung läuft wie oben beschrieben ab. Der Zentralen-Mitarbeiter sollte anschließend die Telefonverbindung aus seiner Sicht formal freigeben.

 $\overline{a}$ 

<sup>16</sup> Ist eine Instanz der D1 der Busmaster (ersichtlich daran, dass die LED *Leitstation* leuchtet), so betätigen Sie einfach die Generalpolling-Taste an der Vorderseite des Gerätes. Alternativ kann man ein Generalpolling auch über das virtuelle Bedienfeld auslösen.

#### **GSM-Funkmodem:**

**Wichtiger Hinweis:** Bevor Sie mit der Inbetriebnahme der integrierten DFÜ beginnen, sollten Sie sich vergewissern, dass in der Parametrierung des gasnet*-*Gerätes (Modul *Integrierte DFÜ*) die zutreffende PIN-Nummer der SIM-Karte eingestellt ist. Der Grund: Die Vorgabe einer falschen PIN ist nur 2 Mal möglich, danach deaktiviert sich die SIM-Karte!

- GSM
- 1) Ziehen Sie auf der Rückseite des gas-net*-*Gerätes den DSfG-Stecker ab.
- 2) Schalten Sie das Funkmodem spannungsfrei und ziehen Sie das V24- Kabel vom gas-net*-*Gerät ab. Überprüfen Sie, dass das V24-Kabel am Modem steckt. Testen Sie die Antenneninstallation (Antenne angeschlossen?). Stecken Sie die Chipkarte in das Modem, falls noch nicht geschehen.
	- 3) Schalten Sie das gas-net*-*Gerät aus und stecken Sie das V24-Kabel an die Schnittstelle **COM2** auf. Schalten Sie das GSM-Funkmodem und das gasnet*-*Gerät wieder ein.
	- 4) Stellen Sie mit GW-REMOTE+ eine Datenverbindung zum Gerät her und aktivieren Sie das virtuelle Bedienfeld der D1. Wechseln Sie zur Hauptanzeige des Moduls *Integrierte DFÜ,* falls nötig. Hier können Sie den aktuellen Status der DFÜ ablesen. Direkt nach Hochlauf wird das Gerät versuchen, das Modem zu initialisieren.

Falls die Initialisierung fehlschlägt, wird man zwischen den einzelnen Initialisierungsversuchen regelmäßig den Zustand *Kein Modem* erhalten. Überprüfen Sie in einem solchen Fall die Modem-Einstellungen Ihrer Parametrierung.

Eine geglückte Initialisierung erkennt man daran, dass die Statusanzeige von *Modeminitialisierung* nach *Grundzustand* wechselt.

Falls die Statusanzeige den Text *DFÜ nicht in Betrieb* zeigt, konnte die SIM-Karte nicht erkannt werden (z.B. weil die Karte defekt ist oder weil die PIN nicht korrekt parametriert ist). Die integrierte DFÜ wird in einem solchen Fall bis zum nächsten Hochlauf des Gerätes deaktiviert.

- 5) Kontrollieren Sie die Empfangsqualität des Modems über das Menü *Integrierte DFÜ – GSM* (vgl. Abschnitt 2.2.2, S. 2-16).
- 6) Stecken Sie nun auf der Rückseite des gas-net*-*Gerätes den mit **DSfG** bezeichneten Stecker auf. Führen Sie an demjenigen Gerät, das den Busmaster stellt, also die Instanz mit der EADR " " enthält, ein General-

polling durch.<sup>17</sup>

Schalten Sie am virtuellen Bedienfeld das Menü *DSfG* (Modul *System*) auf. Hier können Sie die Teilnehmerliste sehen und zur Kontrolle mit der geplanten Buskonfiguration vergleichen.

- 7) Stellen Sie jetzt zunächst mündlichen Kontakt zu Ihrer Zentrale her und kündigen Sie den Verbindungstest an.
- 8) Liegt bereits ein Weiterleitungs-Auftrag vor, wird die DFÜ die Verbindung zur Zentrale herstellen. Wenn nicht, müssen Sie ein Ereignis auslösen. das die DFÜ zum Anruf bewegt; z.B. einen Alarm einer Umwerterinstanz im lokalen DSfG-Bus.

Im virtuellen Bedienfeld wird im Hauptmenü des Moduls *Integrierte DFÜ*  der Statuswechsel der DFÜ angezeigt. Wenn die Datenverbindung aufgebaut ist und Daten ausgetauscht werden, blitzen die LEDs **RX** und **TX** auf der Rückseite des Gerätes unregelmäßig.

9) Nach erfolgreichem Abschluss der Verbindung zur Zentrale ist anschließend die Telefonverbindung in die andere Richtung zu testen. Das bedeutet, dass der Ruf von der Zentrale ausgehen muss. Die Verbindung läuft wie oben beschrieben ab. Der Zentralen-Mitarbeiter sollte anschließend die Telefonverbindung aus seiner Sicht formal freigeben.

#### **TCP/IP-Netzwerk:**

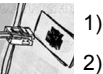

- 1) Ziehen Sie auf der Rückseite des gas-net*-*Gerätes den DSfG-Stecker ab.
- Ziehen Sie den Netzwerkstecker aus der dafür vorgesehenen Buchse am gas-net*-*Gerät.

Stellen Sie mit GW-REMOTE+ eine Datenverbindung zum Gerät her und aktivieren Sie das virtuelle Bedienfeld der D1. Wechseln Sie zur Hauptanzeige des Moduls *Integrierte DFÜ*, falls nötig.

Hier können Sie den aktuellen Status der DFÜ ablesen. Direkt nach Hochlauf wird das Gerät versuchen, das integrierte Netzwerkmodul zu initialisieren.

Falls die Initialisierung fehlschlägt, wird man zwischen den einzelnen Initialisierungsversuchen regelmäßig den Zustand *Modulfehler* erhalten. Überprüfen Sie in einem solchen Fall, ob Ihr gas-net-Gerät überhaupt mit einem Netzwerkmodul ausgestattet ist.

Eine geglückte Initialisierung erkennt man daran, dass die Statusanzeige

 $\overline{a}$ 

<sup>&</sup>lt;sup>17</sup> Siehe Fußnote 16, Seite 8-3.

#### von *Initialisierung* nach *Grundzustand* wechselt.

- 3) Stecken Sie auf der Rückseite des gas-net*-*Gerätes den mit **DSfG** bezeichneten Stecker auf. Führen Sie an demjenigen Gerät, das den Busmaster stellt, also die Instanz mit der EADR "" enthält, ein Generalpolling durch.<sup>18</sup> Schalten Sie am virtuellen Bedienfeld des gas-net*-*Gerätes das Menü *DSfG* (Modul *System*) auf. Hier können Sie die Teilnehmerliste sehen und zur Kontrolle mit der geplanten Buskonfiguration vergleichen.
- 4) Stecken Sie jetzt den Netzwerkstecker in die dafür vorgesehenen Buchse am gas-net*-*Gerät. Rufen Sie in Ihrer Zentrale an und bitten um den Verbindungstest. Der Zentralen-Mitarbeiter muss nun mit seinem Datenabruf-Werkzeug (das DSfG-Verbindungen über Netzwerk unterstützen muss) eine Verbindung zur IP-Adresse Ihrer DFÜ herstellen und den Datenabruf prüfen. Im Erfolgsfall wird im virtuellen Bedienfeld im Hauptmenü der *Integrierte DFÜ* der Statuswechsel der DFÜ angezeigt. Der Zentralen-Mitarbeiter sollte anschließend die Verbindung aus seiner Sicht formal freigeben.
- 5) Nach erfolgreichem Abschluss der Verbindung von der Zentrale ist anschließend evtl. die Netzwerkverbindung in die andere Richtung zu testen. Dieser Schritt muss nur dann erfolgen, wenn Ereignisse aus der DSfG-Welt spontan via Netzwerk zu einer Zentrale gemeldet werden sollen. Diese Zentrale muss in der Lage sein, DSfG-Anrufe via Netzwerk entgegenzunehmen. In diesem Fall geht der Verbindungswunsch von der DFÜ aus. Um einen derartigen Verbindungswunsch zu initiieren, müssen Sie zunächst ein Ereignis auslösen, das die DFÜ zum Anruf bewegt; z.B. einen Alarm einer Umwerterinstanz im lokalen DSfG-Bus. Die Verbindung läuft wie oben beschrieben ab.

l

<sup>&</sup>lt;sup>18</sup> Siehe Fußnote 16, Seite 8-3.

## **6 Wartung**

Das Gerät gas-net D1 arbeitet weitgehend wartungsfrei.

### **6.1 Batteriewechsel**

Die Batterie des Gerätes wird vorwiegend dann beansprucht, wenn das Gerät ausgeschaltet ist; im eingeschalteten Zustand kann der Verbrauch über die Batterie vernachlässigt werden.

Die Batterie sollte daher bereits nach 5 Jahren getauscht werden, wenn das Gerät in dieser Zeit längere Zeit ausgeschaltet war. Ansonsten reicht es, die Batterie spätestens alle 10 Jahre zu wechseln.

Der Austausch der Batterie sollte aus Sicherheitsgründen nur durch den Service oder entsprechend geschultes Fachpersonal des Betreibers durchgeführt werden.

Zum Austausch ist es erforderlich, das Gehäuse des gas-net*-*Gerätes zu öffnen. So geht man vor:

- Benötigt wird eine Batterie folgenden Typs: Lithium 3V CR ½ AA.
- Sichern Sie vorsichtshalber die Parametrierung des Gerätes, indem Sie sie mit GAS-WORKS auslesen.
- Schalten Sie die Versorgungsspannung ab.
- Lösen Sie die 4 Befestigungsschrauben der Rückwand.
- Ziehen Sie den Kartenrahmen etwas heraus.

**Achtung**: Die Platinen sind empfindlich! Vermeiden Sie Kontakt mit anderen Teilen!

 Das Batteriefach befindet sich (von hinten gesehen) auf der äußerst rechts gelegenen Platine, und zwar ganz hinten oben. Heben Sie die Abdeckungslasche des Batteriefachs mit einem Schraubendreher ab. Nehmen Sie die alte Batterie heraus. Nun hat man für den Batteriewechsel 15 Minuten Zeit, während der der Datenerhalt durch einen Kondensator gewährleistet ist. Setzen Sie die neue Batterie ein.

**Achtung:** Beim Einsetzen der Batterie ist unbedingt auf richtige Polung zu achten! Das bedeutet, dass die Polung der Batterie mit den Polungssymbolen im Batteriehalter übereinstimmen muss. Bei der verwendeten Batterie (CR 1/2 AA 3V Lithium der Fa. VARTA) ist der flache Zellenboden der Plus-

Pol und die Anschlusskappe ("Nase") der Minus-Pol. Die Anschlusskappe der Batterie (–) muss folglich zum Platinenrand der Prozessorplatine zeigen.

**Wird die neue Batterie irrtümlich falsch herum eingesetzt, so können Schäden entstehen, die nur durch eine Reparatur im Werk zu beheben sind.** 

 Bauen Sie das Gerät wieder zusammen und schalten Sie die Spannungsversorgung ein.

## **7 Technische Daten: gas-net D1**

#### **Geräteart**

DSfG-DFÜ Einheit

#### **Gehäuse**

Kassetteneinschub in 19''-Technik 3 HE, 1/6-Baubreite für Schwenkrahmenmontage. Bautiefe ohne Stecker ca. 170 mm, mit Steckern ca. 220 mm. Die Prozessankopplung erfolgt rückseitig.

#### **Spannungsversorgung**

24VDC +/- 20%, Leistungsaufnahme bis zu 4 W. Optional 230 VAC über externes Netzteil.

#### **Bedienung**

Frontseitig eine Generalpolling-Taste für Masterbetrieb sowie ein Benutzerschalter. Fernbedienfunktion mit dem Programmsystem GAS-WORKS über die Datenschnittstelle DSS oder über DFÜ-Verbindung.

#### **Anzeigen**

Frontseitig und rückseitig LEDs zur Status-Anzeige.

#### **Schnittstellen**

DSfG-Schnittstelle gem. DVGW-Arbeitsblatt G485 und Technischer Spezifikation für DSfG-Realisierungen in den Betriebsarten 0, 1, 2, 3, 7 (9600, 19200, 38400, 57600, 115200 baud).

DSS-Datenschnittstelle zum Anschluss an die COM-Schnittstelle eines PCs oder Laptops (zur Parametrierung bei Inbetriebnahme und für Servicezwecke).

Optionale COM2-Schnittstelle (serielle Schnittstelle nach RS232C). Bei Verwendung der integrierten DFÜ zum Anschluss eines Modems mit maximaler Übertragungsgeschwindigkeit nach V.34 bis (33600 baud) und Datenkompression nach V.42 oder NMP5 vorgesehen.

Optionale TCP/IP-Schnittstelle in Form einer RJ-45-Buchse; ermöglicht die Datenkommunikation über Ethernet mit 10/100 MBit/s und integriert somit das Gerät in eine Standard-Netzwerk-Installation. Über die TCP/IP-Schnittstelle ist neben der DFÜ-Anbindung die Zeitsynchronisation basierend auf dem NTP-Protokoll möglich.

## **8 Anhang**

### **8.1 Parameterliste für gas-net D1**

Die folgende Parameterliste enthält nur diejenigen Parameter, die für die Parametrierung der gas-net D1 relevant sind. Parameterbeschreibungen sind auch über die online-Hilfe zu GW-GNET+ verfügbar (Parameter markieren und Tastenkombination STRG+F1 drücken).

### **8.1.1 Modul** *System*

#### **Parameter**

#### **+ Schnittstellenausstattung**

DSfG-Bus vorhanden / Serielle Schnittstelle vorhanden / TCP/IP-Anschluss vorhanden Jede D1 enthält eine DSfG-Schnittstelle und optional eine weitere digitale Schnittstelle (serielle Schnittstelle COM2 oder TCP/IP), je nach gewünschter Betriebsart der DFÜ (Modem / Netzwerk).

In der Parametrierung muss korrekt eingestellt werden, welche dieser Schnittstellen tatsächlich vorhanden sind.

#### **+ Allgemeine Parameter**

#### Bearbeiter der Parametrierung

Schloss 1

Schloss 2

Das *Benutzerschloss* besteht aus ein oder zwei unabhängigen Zahlenschlössern. Die Verwendung der Schlösser ist optional. Geöffnete Schlösser erlauben dem Anwender Zugriff auf bestimmte Parameter oder Aktionen, die direkt am Gerät bearbeitet werden können.

#### Messortkennung

Die *Messortkennung* ist die Zeichenkette, die die Messstelle eindeutig von allen anderen unterscheidet. Unter der Messortkennung werden zum Beispiel die Archivdaten eindeutig einem Gerät zugeordnet.

#### Abrechnungsintervall

Das Abrechnungsintervall hat bei einer D1 lediglich Auswirkungen auf den PTB-Zeitabruf (optional), vgl. Seite 2-11 .

#### **+ DSfG**

#### Betriebsart

Die *Betriebsart* bestimmt die Kommunikationsgeschwindigkeit auf dem DSfG-Bus. Alle DSfG-fähigen gas-net Geräte unterstützen die folgenden Betriebsarten:

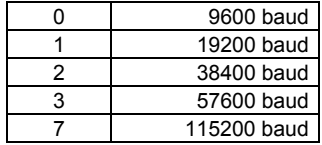

Generalpolling-Zeit (nur im Masterbetrieb)

Erstes Generalpolling nach .. (nur im Masterbetrieb)

Wenn einer der Instanzen des Geräts die EADR '\_' zugeordnet ist, stellt diese Instanz den Master innerhalb der Buskommunikation. Die *Generalpolling-Zeit* bestimmt dann, in welchen zeitlichen Abständen (in Minuten) ein zyklisches Generalpolling durchgeführt wird. Ein Generalpolling ist ein Rundruf des Masters an alle angeschlossenen Instanzen, um die Teilnehmerliste zu aktualisieren.

Außerdem wird explizit eine Zeit angegeben, nach der das erste Generalpolling nach Einschalten der Betriebsspannung stattfinden soll.

#### Ts (in Bitzeiten)

Die Transporttimeoutzeit Ts steht standardmäßig auf 240000 Bitzeiten. Dieser Wert sollte nur in Sonderapplikationen verändert werden; bitte halten Sie Rücksprache mit Elster.

#### Zeitsynch-Telegramme zulassen ja/nein

Mit *Zeitsynch-Telegramme zulassen ja/nein* muss auf *ja* stehen, wenn das Gerät eintreffende DSfG-Zeitsynch-Telegramme akzeptieren soll.

#### Zeitsynch-Telegramme senden ja/nein

Mit *Zeitsynch-Telegramme senden ja/nein* kann man explizit festlegen, ob Zeitsynch-Telegramme auch an alle weiteren DSfG-Bus-Teilnehmer weitergeleitet werden sollen.

#### Synch-Telegramme alle ...Minuten

Mit diesem Parameter kann man festlegen, in welchen zeitlichen Abständen Synch-Telegramme auf den DSfG-Bus gesendet werden. Empfohlen wird eine Einstellung von mindestens 20 Minuten.

#### **Anhang 8**

#### Synch über DSfG zur vollen Stunde verhindern ja/nein

Um die Belastung des DSfG-Busses zur vollen Stunde zu verringern, sollte man den Parameter *Synch über DSfG zur vollen Stunde verhindern* auf *ja* stellen. Dann werden die zu einem Stundenwechsel aufkommenden Synch-Telegramme verzögert.

#### **++ DSfG – Instanz**

Für bis zu 4 DFÜ-Instanzen:

#### EADR

Die *EADR* ist die Adresse, mit der sich ein Teilnehmer im DSfG-Busverkehr identifiziert. Als Busadressen fungieren die Großbuchstaben A bis Z sowie einige Sonderzeichen. Ohne eindeutige Vergabe der Adressen ist keine fehlerfreie Datenkommunikation möglich*.* Jeder Busteilnehmer muss eine eindeutige Busadresse (EADR) erhalten. In jedem DSfG-Bussystem muss es einen Teilnehmer geben, der die Datenkommunikation regelt. Dieser Teilnehmer heißt Busmaster und trägt die EADR " ".

Hinweis: In der D1-Standardparametrierung gibt es noch eine fünfte Instanz mit dem Namen *Testinstanz*. Diese Testinstanz ist keine echte DSfG-Instanz, sie ermöglicht vielmehr das Aktivieren des Virtuellen Bedienfeldes über GW-REMOTE+. Damit das Virtuelle Bedienfeld funktioniert, muss die EADR der Testinstanz wie voreingestellt "^" lauten.

Daten mit CRC (ja/nein)

CRC-Startwert

Der CRC-Startwert ist der Initialwert für die Prüfsummenberechnung nach dem CRC-Polynom. Dieses Verfahren dient der Kontrolle der Datenübertragung.

Mit der Einstellung *Daten mit CRC = nein* wird die Prüfsummenberechnung abgeschaltet.

Weiterleitung Y-Telegramme ja/nein

Weiterleitung I-Telegramme ja/nein

Weiterleitung L-Telegramme ja/nein

Weiterleitung W-Telegramme ja/nein

Weiterleitung H-Telegramme ja/nein

Weiterleitung P-Telegramme ja/nein

In der Parametrierung des gas-net*-*Mengenumwerters wird explizit angegeben, welche Aufmerksamkeits-Telegramm-Typen auf den DSfG-Bus weitergeleitet werden sollen. Zur Bedeutung der verschiedenen Telegrammtypen siehe Fußnote 7, Seite 5-6.

#### **+ Zeitsynchronisation**

#### Sommer/Winterzeitverstellung (keine / mitteleuropäisch)

Wenn der Parameter *Sommer/Winterzeitverstellung* auf *keine* steht, ist keine Winterzeit/Sommerzeit-Umschaltung möglich. *Mitteleuropäisch* steht für die Umstellung auf Sommerzeit nach den Regeln der EU (am letzten Sonntag im März wird auf Sommerzeit, am letzten Sonntag im Oktober auf Winterzeit umgestellt).

#### Zeitzone

Hier ist anzugeben, in welcher Zeitzone sich die Anlage, in der das zu parametrierende Gerät eingebaut ist, befindet. Die Zeitzone gibt eine Abweichung zur GMT (Greenwich Mean Time) an.

#### TCP/IP-Socket für NTP

#### IP-Adresse NTP-Server

Falls das Gerät einen TCP/IP-Anschluss hat und innerhalb des Netzwerks ein NTP-Server erreicht werden kann, so ist auch eine Synchronisation über NTP (Network Time Protocol) möglich. Notwendig ist die Angabe des TCP/IP-Socket und der IP-Adresse des NTP-Servers.

#### **+ TCP/IP**

IP-Adresse Subnetz-Maske Gateway-Adresse Name Socket 1..3

> Für die TCP/IP-Kommunikation muss die IP-Adresse des gas-net Geräts sowie die zugehörige Subnetz-Maske und Gateway-Adresse angegeben werden.

> Es stehen vier Sockets zur Verfügung, die für unterschiedliche Zwecke verwendet werden können. Falls das Gerät über ein Datenaustausch-Modul verfügt, kann man zum Beispiel einen dieser Sockets für einen Modbus/TCP-Kanal verwenden. Es ist sinnvoll, den Sockets sprechende Namen zu geben, damit die Zuordnung später leichter fällt.

### **8.1.2 Modul Integrierte DFÜ**

#### **+ Allgemeine Parameter**

#### Anschlusstyp

*DFÜ abgeschaltet* bedeutet, dass die DFÜ nicht benutzt wird (unsinnige Parametrierung für eine D1).

#### **Anhang 8**

*Serielle Direktverbindung* oder *Nullmodem* bezeichnet eine spezielle Betriebsart, in der gas-net Gerät und der Leitrechner direkt, und zwar mit Hilfe eines speziellen Nullmodem-Kabels an COM2, verbunden sind.

Anschlusstyp *Modem* bedeutet, dass zur Datenkommunikation das öffentliche Telefonnetz über ein Wahl- oder Funkmodem) verwendet werden soll. Das Modem wird in diesem Fall an die serielle Schnittstelle (COM2) angeschlossen.

Der Anschlusstyp *TCP* wird gewählt, wenn die DFÜ sich eines Netzwerkanschlusses bedient.

#### Verwende Kanal

Bei Anschlusstyp *Modem* kann ausschließlich die COM2-Schnittstelle für die DFÜ-Funktionalität verwendet werden; bei einer Verbindung über TCP/IP muss einer der drei verfügbaren TCP-Sockets ausgewählt werden.

#### Buskennung

Die *Buskennung* ist die eindeutige Bezeichnung (Dateneinheit), mit der sich der DSfG-Bus gegenüber der Zentrale identifiziert.

#### **+ DFÜ-Parameter**

#### **Erweiterungsgrad**

Der Erweiterungsgrad legt laut DSfG-Spezifikation fest, welche Version der DSfG-Norm von der DFÜ unterstützt wird:

Erweiterungsgrad 0: älteste Version

 Erweiterungsgrad 1: neuere Version, u.a. mit modifizierter Login-Prozedur Jede DFÜ muss aus Kompatibilitätsgründen den Erweiterungsgrad 0 beherrschen. Mit der GW-GNET+- Einstellung Erweiterungsgrad = 0 wird ein Verhalten gemäß Erweiterungsgrad 0 erzwungen, selbst wenn die DFÜ-Version einen höheren Erweiterungsgrad beherrscht.

Eine Einstellung Erweiterungsgrad = 0 bewirkt, dass die DFÜ sich so verhält, wie es der maximale von ihr unterstützte Erweiterungsgrad vorgibt.

#### Rufannahme nach ... Sekunden (nur bei Anschlusstyp *Modem)*

Die *Rufannahme in Sek.* bestimmt die Zeit, die zwischen einem bei der integrierten DFÜ ankommenden Anruf und der Annahme des Anrufes vergehen soll.

Falls an dieser Stelle nicht die Standardeinstellung übernommen wird, sollte man die Timeoutzeiten auf Seiten der Zentrale beachten.

#### max. Anzahl Wahlversuche (nur bei Anschlusstyp *Modem)*

Wahlpausen zwischen einzelnen Wahlversuchen (nur bei Anschlusstyp *Modem)*

Die *maximale Anzahl der Wahlversuche* bestimmt die Anzahl der Anrufversuche der integrierten DFÜ, falls eine Verbindung nicht sofort zustande kommt. Auch die Pausen zwischen diesen verschiedenen Anrufversuchen sind parametrierbar. Die Wahlpause ab dem fünften Wahlversuch (also bis zur Anzahl der maximalen Wahlversuche) bleibt konstant.

#### Wahlpause nach Ablauf aller Wahlversuche (Langzeitsperre)

(nur bei Anschlusstyp *Modem)*

Die *Langzeitsperre* ist die Wahlpause nach Ablauf der maximalen Anzahl an Wahlversuchen. Die Langzeitsperre wird selten aktiv, da zuvor relativ viele Anrufversuche misslingen müssen.

Standardmäßig ist sie mit einer Dauer von 7200 Sekunden, also 2 Stunden, vorbelegt und damit viel länger als die anderen Wahlpausen (daher auch der Name *Langzeitsperre*).

Der Anrufgrund (das den Anruf auslösende Telegramm) wird während einer anstehenden Langzeitsperre verworfen. Alle in der Zwischenzeit auftretenden Aufmerksamkeits-Telegramme, die laut Parametrierung der DFÜ normalerweise weitergeleitet werden müssten, werden während der Langzeitsperre ebenfalls verworfen.

#### Telefonnummer Uhrzeitabruf PTB (nur bei Anschlusstyp *Modem)*

Falls die PTB-Rufnummer für den telefonischen Uhrzeitabruf parametriert ist, wird die integrierte DFÜ diese Nummer zu berechneten Zeitpunkten anrufen, um das PTB-Zeitnormal abzuholen. Mit der Zeitinformation kann die geräteinterne Uhrzeit synchronisiert werden.

Diese Option ist deaktiviert, falls keine Telefonnummer angegeben ist.

#### PIN vorgeben?

PIN

Die Parameter *PIN vorgeben* und *PIN* sind nur dann relevant, wenn ein GSM-Funkmodem angeschlossen wird. *PIN vorgeben* muss auf *ja* stehen, wenn die zum Modem gehörige Chipkarte mit einer PIN-Nummer versehen ist. In diesem Fall muss auch die *PIN-*Nummer selbst parametriert werden, damit der Verbindungsaufbau gelingen kann.

#### Baudrate Nullmodem (nur im Nullmodem-Betrieb)

Handshake bei Nullmodem (nur im Nullmodem-Betrieb)

Die speziellen Parameter bei Nullmodem-Betrieb, die *Baudrate* (Kommunikationsgeschwindigkeit) sowie die Einstellung *Handshake bei Nullmodem ja/nein*, sind mit der Zentrale abzustimmen.

#### TCP Source Port (nur bei Anschlusstyp *TCP)*

Der *TCP Source Port* ist der TCP Port an, über den die Zentrale die Verbindung aufbaut. Als Standardwert wird meist Port 8000 benutzt. (Die IP-Adresse des Geräts wird im Modul System in den TCP/IP-Einstellungen festgelegt.) Damit der Verbindungsaufbau gelingen kann, muss in der Zentrale die IP-Adresse des Geräts sowie den Port angegeben sein.

#### **Anhang 8**

#### TCP Verbindungstimeout (nur bei Anschlusstyp *TCP)*

Das *TCP Verbindungstimeout* ist die Zeit in Sekunden, nach deren Vergehen der Verbindungsversuch abgebrochen werden soll. Eine sinnvolle Vorgabe ist stark vom verwendeten Netzwerk abhängig - müssen große Entfernungen überwunden werden, so kann es auch schon mal länger dauern, bis ein Verbindungsversuch gelingt. Als Standardwert sind 20 Sek. eingetragen, dies sollte im Allgemeinen ausreichen.

#### **+ Teilnehmer 1..4**

#### Zentralekennung

Die *Zentralekennung* ist die Dateneinheit, über die sich die Zentrale beim Gesprächsaufbau identifiziert.

Die Zentralekennung ermöglicht zusammen mit der *Buskennung* (s.o.) eine Kontrolle der Zugangsberechtigung bei Verbindungsaufbau.

#### Telefonnummer Zentrale (nur bei Anschlusstyp *Modem)*

Telefonnummer der Zentrale. Diese Telefonnummer wird benötigt, falls beim Auftreten von bestimmten Aufmerksamkeits-Telegrammen in der DSfG-Kommunikation bei der Zentrale angerufen werden soll.

#### Telefonnummer Zentrale alternativ (nur bei Anschlusstyp *Modem)*

Wenn eine alternative Telefonnummer angegeben wird, wird das Gerät auftretende Aufmerksamkeitstelegramme an beide Telefonnummern melden.

#### DSfG-Teilnehmer am Bus

#### Aufmerksamkeits-Telegramm-Masken

Die Aufmerksamkeits-Telegramm-Masken stellen in Tabellenform dar, bei welchen Aufmerksamkeits-Telegrammen welcher DSfG-Teilnehmer die Zentrale informiert werden soll.

Für alle unter *DSfG-Teilnehmer am Bus* ausgewählten Busadressen können Weiterleitungs-Masken definiert werden. Für die Funktionsweise der DFÜ spielen natürlich nur solche Busadressen eine Rolle, die im Betrieb tatsächlich vorhanden sind.

#### TCP Ziel-Port / TCP Ziel-Adresse (nur bei Anschlusstyp *TCP)*

Der *TCP Ziel-Port* ist der Port, über den die Verbindung zur Zentrale aufgebaut werden soll. Die *TCP Zieladresse* ist die IP-Adresse, unter der die Zentrale erreichbar ist.

#### **+ Modem** (nur bei Anschlusstyp *Modem)*

#### Modemname

Der *Modemname* legt das angeschlossene Modem fest. Alle weiteren Modem-Einstellungen (Wahlbefehle etc.) sind in Abhängigkeit vom gewählten Modem fest eingestellt.

#### Maximale Zeit bis online

Der Parameter *Maximale Zeit bis online* legt eine Überwachungszeit für das Durchschalten der Modems fest. Wenn diese maximale Zeit überschritten wird, wird der Verbindungsaufbau bzw. die momentane Anwahl abgebrochen. Der Parameter *Maximale Zeit bis online* wird in Abhängigkeit vom Modemtyp mit einem Standardwert vorbelegt.

## **9 Literaturhinweise**

- *Technische Spezifikation für DSfG-Realisierungen*, Gas-Information Nr. 7, 4. Überarbeitung 10/09 Zum Download verfügbar unter: http://www.dvgw.de/gas/messtechnik-und-abrechnung/gasmessung
- Technische Regel, *Arbeitsblatt G485, Digitale Schnittstelle für Gasmessgeräte (DSfG),* September 1997 Herausgeber: DVGW, Josef-Wirmer-Straße 1–3, 53123 Bonn
- DIN EN 50014, DIN EN 50020 und DIN EN 50039

## **10 Index**

## **A**

Abrechnungsintervall 8-2 **Anschluss** DSfG 4-3 Antenne für Funkmodem 4-5 Archive löschen 3-6 Aufmerksamkeits-Telegramm Typ 2-6 Aufmerksamkeits-Telegramme Masken für Weiterleitung 8-7 Weiterleitung 8-3

## **B**

Batteriewechsel 6-1 Busadresse 2-5 Buskennung 8-5

## **C**

COM2-Schnittstelle 4-4 CRC-Startwert 8-3

## **D**

D<sub>1</sub> Installation 4-1 Technische Daten 7-1 Datenschnittstelle 4-3 DFÜ über Modem oder GSM 2-11 DSfG Betriebsart 2-4, 8-2 Bus-Aktivität 2-5 Einstellungen sichten 2-4 Teilnehmer 2-5 DSfG-Buszugang 3-6

DSfG-Schnittstelle 4-3 DSS 4-3

### **E**

EADR 2-5, 8-3 Erdung 4-1

## **F**

Funkmodem M20 / TC35 Spannungsanschluss 4-6

## **G**

Generalpolling-Zeit 8-2 GNet-Update 3-4 GSM-Funkmodem Empfangsqualität anzeigen 2-16 Wahl der Antenne 4-5 GW-GNET+ 3-1 Service-Programme 3-5

## **I**

Importieren einer Parametrierung 3-3 Inbetriebnahme 5-1 Integrierte DFÜ 5-2 Installation 4-1 Instanz 2-5 Integrierte DFÜ 2-10 Inbetriebnahme 5-2 Wahlpausen 8-5 Wahlversuche 8-5

### **L**

Langzeitsperre 8-6 Leitungsanschluss 4-1 **10 Index** 

Literaturhinweise 9-1

## **M**

Messortkennung 8-1 Modemparameter 8-7 Modul *Integrierte DFÜ* Funktion 2-10

## **N**

Nachrichtentyp 2-6

## **P**

Parameterliste 8-1 Parametrierung 3-1, 5-1 erstellen 3-1 importieren 3-3 Kurzbeschreibung 3-1 PIN 8-7

## **R**

Rufannahmezeit 8-5

## **S**

Schlösser 2-2, 8-1 Sicherheits- und Warnhinweise iv Sicherheitshinweise iv Software-Update 3-4 Stromversorgung 4-1

## **T**

TCP/IP-Schnittstelle 4-4 Technische Daten 7-1 **Telefonnummer** Zentrale 8-7 Telefonnuummer

Uhrzeitabruf PTB 8-6

## **U**

Uhr stellen 2-2

## **V**

Virtuelles Bedienfeld Anzeige Zeitsynchronisation über NTP 2-3 DFÜ-Statistik 2-15 DSfG-Menü 2-4 **Generalpolling** auslösen 2-6 GSM-Empfangsqualität anzeigen 2- 16 Hauptanzeige *System* 2-3 Hauptanzeige *Integrierte DFÜ* 2-13 Integrierte DFÜ, Historie 2-15 Schlösser öffnen 2-7 Schlösser schließen 2-7 Schlösserstatus sichten 2-7 *Uhr stellen 2-8* Uhr synchronisieren 2-9

## **W**

Warnhinweise iv

## **Z**

Zähler-Setzen 3-6 Zeitsynchronisation Methoden 2-2 über telefonischen PTB-Abruf 2-11 Zeitzonenverstellung 8-4 Zentralekennung 8-7